# 20347A-V2 – Enabling and Managing Office 365

# Lab Steps for XTREMELABS

This document supersedes the Lab Step documentation provided in the standard 20347A Digital MOC distribution when the class is using Microsoft Labs Online for student lab access.

When XTREMELABS is being used to teach this class, students should refer to the Skillpipe reader <u>only</u> for general course material in each module. When performing the required lab steps students should use this document and <u>not</u> the steps described in the Skillpipe module documentation.

The XTREMELABS implementation of labs for this course uses pre-created Lab VMs which are hosted on the XTREMELABS platform. Doing so ensures a much more efficient lab experience during the course and allows students to focus on the core content without learning about Azure internals.

Note that this XTREMELABS hosted Lab implementation differs from the standard XTREMELABS Lab environment, in that the lab sessions runs for 5 contiguous days and each lab section is cumulative, building on the previous steps. Students and instructors should review the "**Notes about XTREMELABS Hosted 20347A Labs**" section before starting the lab environment.

| Module 1: Planning and provisioning Office 365                                          | 6  |
|-----------------------------------------------------------------------------------------|----|
| Lab: Provisioning Office 365                                                            | 6  |
| Exercise 1: Configuring an Office 365 tenant                                            | 6  |
| Exercise 2: Configuring a custom domain                                                 |    |
| Exercise 3: Exploring the Office 365 administrator interfaces                           | 9  |
| Module 2: Managing Office 365 users and groups                                          | 11 |
| Lab A: Managing Office 365 users and passwords                                          | 11 |
| Exercise 1: Managing Office 365 users and licenses by using the Office 365 admin center | 11 |
| Exercise 2: Managing Office 365 password policies                                       | 13 |
| Lab B: Managing Office 365 groups and administration                                    | 15 |
| Exercise 1: Managing Office 365 groups                                                  | 15 |
| Exercise 2: Managing Office 365 users and groups by using Windows PowerShell            | 16 |
| Exercise 3: Configuring service administrators                                          | 20 |
| Module 3: Configuring client connectivity to Microsoft Office 365                       | 23 |

| Lab: Configuring client connectivity to Office 365                         | 23 |
|----------------------------------------------------------------------------|----|
| Exercise 1: Configuring DNS records for Office 365 clients                 | 23 |
| Exercise 2: Running the Office 365 connectivity analyzer tools             | 25 |
| Exercise 3: Connecting Office 2016 clients                                 | 27 |
| Module 4: Planning and configuring directory synchronization               | 29 |
| Lab: Configuring directory synchronization                                 | 29 |
| Exercise 1: Preparing for directory synchronization                        | 29 |
| Exercise 2: Configuring directory synchronization                          |    |
| Exercise 3: Managing Active Directory users and groups                     |    |
| Module 5: Planning and deploying Office 365 ProPlus                        | 40 |
| Lab: Managing Office 365 ProPlus installations                             | 40 |
| Exercise 1: Preparing an Office 365 ProPlus managed installation           | 40 |
| Exercise 2: Managing user-driven Office 365 ProPlus installations          | 42 |
| Exercise 3: Managing centralized Office 365 ProPlus installations          | 46 |
| Module 6: Planning and managing Exchange Online recipients and permissions | 49 |
| Lab: Managing Exchange Online recipients and permissions                   | 49 |
| Exercise 1: Configuring Exchange Online recipients                         | 49 |
| Exercise 2: Configuring role-based access control                          | 52 |
| Module 7: Planning and configuring Exchange Online services                | 54 |
| Lab A: Configuring message transport in Exchange Online                    | 54 |
| Exercise 1: Configuring message-transport settings                         | 54 |
| Lab B: Configuring email protection and client policies                    | 57 |
| Exercise 1: Configuring email protection                                   | 57 |
| Exercise 2: Configuring client access policies                             | 59 |
| Module 8: Planning and deploying Skype for Business Online                 | 62 |
| Lab: Configuring Skype for Business Online                                 | 62 |
| Exercise 1: Configuring Skype for Business Online organization settings    | 62 |
| Exercise 2: Configuring Skype for Business Online user settings            | 65 |
| Exercise 3: Configuring a Skype Meeting Broadcast                          | 66 |
| Module 9: Planning and configuring SharePoint Online                       | 69 |
| Lab: Configuring SharePoint Online                                         | 69 |
| Exercise 1: Configuring SharePoint Online settings                         | 69 |
| Exercise 2: Creating and configuring SharePoint Online site collections    | 70 |
| Exercise 3: Configuring and verifying external user sharing                | 73 |

| Module 10: Planning and configuring an Office 365 collaboration solution                     | 75 |
|----------------------------------------------------------------------------------------------|----|
| Lab: Planning and configuring an Office 365 collaboration solution                           | 75 |
| Exercise 1: Configuring Yammer Enterprise                                                    | 75 |
| Exercise 2: Configuring OneDrive for Business                                                | 77 |
| Exercise 3: Configuring Office 365 groups                                                    | 79 |
| Module 11: Planning and configuring Rights Management and compliance                         | 82 |
| Lab: Configuring Rights Management and compliance                                            |    |
| Exercise 1: Configuring Rights Management in Office 365                                      | 82 |
| Exercise 2: Configuring compliance features                                                  | 84 |
| Module 12: Monitoring and troubleshooting Microsoft Office 365                               | 90 |
| Lab: Monitoring and troubleshooting Office 365                                               | 90 |
| Exercise 1: Monitoring Office 365                                                            | 90 |
| Exercise 2: Monitoring service health and analyzing reports                                  | 91 |
| Module 13: Planning and configuring identify federation                                      | 93 |
| Lab: Planning and configuring identity federation                                            | 93 |
| Exercise 1: Deploying Active Directory Federation Services (AD FS) and Web Application Proxy | 93 |
| Exercise 2: Configuring federation with Microsoft Office 365                                 | 96 |

# Notes about XTREMELABS Hosted 20347A Labs

The Microsoft Labs Online (XTREMELABS) implementation for course 20347A differs from the standard XTREMELABS experience. The Virtual Machines which each student and instructor uses are hosted on the XTREMELABS platform with a unique pre-built environment created specifically for that user. Before using the lab environment to complete the steps in this manual, all users should review the following notes which describe the difference between this and other XTREMELABS environments.

# General Differences with 20347A XTREMELABS

- User attachment to Lab Instance once a user has launched their 20347A lab instance they are automatically attached to it for 5 days.
  - For the duration of the class (5 days) the user may not launch any other courses under that user ID.
  - Once attached, when logging into the XTREMELABS platform the user will be taken directly to their running 20347A instance.
  - At the conclusion of the class 5 days after class start the 20347A lab instance will be closed and the user may launch any other course labs to which they have access, but not the 20347A class.
- **No "End Lab" Option"** There is no "End Lab" option for the 20347A XTREMELABS user interface.
  - To prevent users from accidentally tearing down their working and partially configured 20347A environments the web UI does not contain the "End Lab" option.
  - All student tenants will normally be torn down automatically 5 days after the lab is launched.
  - Each student's environment will continue to run during the 5 days to ensure that VMs are always available and connectivity with O365 is maintained.
- Use this Manual for all Lab Steps This is a specific version of the student Lab Steps which <u>must</u> be used with this XTREMELABS hosted implementation.
  - Users should not follow the lab steps in the standard DMOC course content as they do not match this lab environment.
  - This specific version can be downloaded from the Lab View page of the XTREMELABS 20347A.
  - This manual is based on the standard 20347A lab manual set, but many steps have been removed or modified as they are no longer required in this implementation.
- Firefox Browser Not Recommended We do not recommend using Firefox browser to access this course XTREMELABS lab environment.
  - A bug in the Firefox HTML5 implementation causes some keyboard characters to be dropped.
  - Specifically, such important characters such as hyphen and colon (- and :) may not be accessible.
  - We therefore recommend students and instructors using Internet Explorer, Chrome or Safari as these are fully tested and known to be working.
- **Network Troubleshooting Guide** Students may occasionally have trouble with the networking portions of the lab steps. To rule out mistakes, a Network Troubleshooting Guide is available in the Lab Notes, located in the File Menu in the upper-right of the Lab Environment.

#### • Unique User Session Numbers

- Once a user has connected to their 20347A XTREMELABS Lab Instance, they are presented with the Lab View web page.
- On that page each lab user is provided with a unique IP address and two globally unique names used during the labs.
- These are presented in the 'Lab Network Info', located in the 'Files' menu in the top right of the Lab View UI.
- The names and IP addresses are unique to each lab user and are used to publish specific endpoints on the Internet. They <u>must</u> be typed <u>exactly</u> as written.
- These names are used at many points throughout all modules of the course. The IP address is used in only two modules.

Address 64.64.221.28 O365 Blob AdatumAVURLC UPN name AVURLCa

### • Domain Name Formats

• The steps use two different unique domain names during the Lab Steps, as follows (using the example unique names based on AVURLC from the graphic above):

| Names       | Typical Format as typed      | Used in<br>Modules |  |
|-------------|------------------------------|--------------------|--|
| O365 Domain | AdatumAVURLC.onmicrosoft.com | All                |  |
| UPN         | AVURLCa.xtremelabs.us        | All                |  |

### Lab environment virtual machines:

- LON-CL1
- LON-CL2
- LON-CL3
- LON-DC1
- LON-DS1
- LON-WAP1

### **Domain names:**

- Adatum.com is the Adatum Corporation 's internal private domain name.
- AdatumAVXXXX.onmicrosoft.com is the temporary Office 365 domain assigned to Adatum Corporation at the start of the pilot project. This identifier is unique to your session and is displayed in your Lab View web page.

# Module 1: Planning and provisioning Office 365 Lab: Provisioning Office 365

# Exercise 1: Configuring an Office 365 tenant

- Task 1: Create the tenant account
- 1. On LON-CL1, log on as Adatum\Holly using the password Pa55w.rd, on the Task bar, click Microsoft Edge.
- 2. In the address bar, type https://products.office.com/en-us/business/office-365-enterprise-e5business-software, and then press Enter.
- 3. Click Free trial.
- 4. For Step 1, in the **Welcome, let's get to know you** page, complete the following fields. Regardless of your location, use the following information:
  - Country: United Kingdom
  - First name: Holly
  - o Last name: Spencer
  - Business email address: (use your new Microsoft account that you created for this course)
  - Business phone number: Your mobile phone number, including international code for your current country
  - Company name: A. Datum
  - o Organization size: 50-249 people
- 5. Click Next.
- 6. For Step 2, in the Create your user ID page, you have to create a unique domain for the Company name to use in the course. Use the AdatumAVXXXX name provided by XtremeLabs (Located in the Lab Network Info found in the Files menu of the lab environment). For the rest of the fields, use the following information:
  - User name: Holly
  - o Company name: AdatumAVXXXX (where AVXXXX is your unique Adatum number)
  - Password: Pa55w.rd1
  - Confirm password: Pa55w.rd1
- 7. Click Create my account.
- 8. For Step 3, on the **Prove. You're. Not. A. Robot.** page, you have to confirm your identity using your mobile phone. Under **Text me** from the drop-down box, select the code for the country that you are now in.
- 9. In the **Phone number** box, enter your correct mobile phone number.
- 10. Ensure that the Text me option is selected, and then click Text me.
- 11. When you receive the confirmation text on your mobile phone, enter the code provided in the **Enter your verification code** box.

- 12. Click Next.
- 13. Wait until the Office 365 tenant is provisioned, note your sign in data, and then click You're ready to go...

**Note:** If **You're ready to go** doesn't appear within 1 minute, navigate to **portal.office.com** and sign in as **Holly@AdatumAVXXXX.onmicrosoft.com** with the password **Pa55w.rd1**, then proceed with step 14. If it does appear and your trial is provisioned, proceed with Task 2.

- 14. Click the **Admin** tile to go to the Office 365 admin center. If a confirm your current password page appears, click **re-enter my password**, and type **Pa55w.rd1**
- 15. If the Welcome to the new Office365 admin center window appears, close it.
- 16. Click Billing on the left-hand menu, then click Purchase Services
- 17. Scroll down to Office 365 Enterprise E5 and click on Start Free Trial
- 18. On the Check Out page, click Try Now, then click Continue
- 19. On the left-hand menu, click Users, then click Active Users, and select Holly Spencer
- 20. Click Edit next to Product licenses, and enable the Office 365 Enterprise E5 license
- Sign out of the office portal, and sign in as Holly@AdatumAVXXXX.onmicrosoft.com with the password Pa55w.rd1. Your trial tenant will now begin to provision. You may proceed to the next task while this takes place.
- ► Task 2: Verify Office 365 service health
- 1. Click Health on the left-hand menu, then click Service health to display the Service health dashboard.
- 2. In the left pane, view the status of the Office 365 services. If any services are showing a status other than **healthy**, click the service.
- 3. Review any service interruption records or additional information in the status page.

**Note:** During Microsoft testing, on rare occasions Office 365 did not create the trial tenant properly; as a result, the tenant did not have all the services available to it. If this happens to you, you should create a new trial tenant using a different business email (Microsoft account).

- 4. Close Microsoft Edge.
- 5. If prompted, click **Close all tabs**.

**Results**: After completing this exercise, you should have successfully provisioned the Office 365 tenant account for A. Datum Corporation.

# Exercise 2: Configuring a custom domain

- Task 1: Add the custom domain
- 1. On LON-CL1, start Microsoft Edge, and then browse to portal.office.com.
- 2. Sign in as Holly@AdatumAVXXXX.onmicrosoft.com with the password Pa55w.rd1

- 3. Click Admin.
- 4. In the left-hand menu, click Setup and then click Domains.
- 5. Click Add domain.
- In the New Domain window, in the text box enter your domain name in the form of AVXXXA.xtremelabs.us
- 7. Click Next.
- 8. On the Verify domain page, click TXT record.
- Write down the **TXT** record shown in the **TXT value** column. This entry will be similar to MS=msXXXXXXXX. Record this value below:
  - MS=\_\_\_\_\_
- 10. Switch to **LON-DC1**.
- 11. Click Start, and then click Server Manager
- 12. Click Tools, and then click DNS.
- 13. Expand LON-DC1, and click Forward Lookup Zones.
- 14. Right-click Forward Lookup Zones and click New Zone.
- 15. On the New Zone Wizard page, click Next.
- 16. On the **Zone Type** page, verify that **Primary zone** is selected.
- 17. Clear the Store the zone in Active Directory check box, and click Next.
- 18. On the Zone Name page, type AVXXXXa.xtremelabs.us and click Next.
- 19. On the Zone File page, click Next.
- 20. On the Dynamic Update page, click Next, and then click Finish.
- 21. Expand Forward Lookup Zones, click and then right-click AVXXXXa.xtremelabs.us, and then click Other New Records.
- 22. Under Select a resource record type, scroll down to Text (TXT), and then click Create Record.
- 23. In the New Resource Record box, leave the Record name field blank.
- 24. In the Text field, enter MS=msXXXXXXXX that you recorded in Step 9.
- 25. Click **OK** to create the record.
- 26. In the **Resource Record type** dialog box, click **Done**.
- 27. Right-click AVXXXXa.xtremelabs.us, and click New Host (A or AAAA).
- 28. In the New Host box, Under Name, type NLS01
- 29. Under **IP address**, provide the IP address of the external name server as provided by **XtremeLabs**. (Located in the **Lab Network Info** found in the **Files** menu of the lab environment UI)
- 30. Click Add Host, click OK, and then click Done.
- 31. Double-click the **Start of Authority (SOA)** record and replace the **Primary Server** reference with **NLS01.AVXXXXa.xtremelabs.us** then click **OK**.

- 32. Double-click the Name Server (NS) record, and click Edit. Replace the Server fully qualified domain name (FQDN) name with NLS01.AVXXXXa.xtremelabs.us. Click Resolve, and then click OK twice.
- 33. Switch back to LON-CL1 and in the Office 365 Admin center, click Verify.

**Note:** If you are having difficulty verifying the custom domain, please review the network troubleshooting guide located in the Lab Notes in the File Menu in the upper-right of the lab environment.

### Task 2: Completing the custom domain setup

- 1. On the **Set up your online services** page, if it appears, accept the default setting of **I'll manage my own DNS records**, and then click **Next**.
- 2. On the **Update DNS settings** page, review the DNS records that you should add to the domain, select the **Skip this step** check box, and click **Skip**.
- 3. Click **Finish**. The domain shows a warning icon because you did not verify the DNS records. You can ignore this warning for now.

Results: After completing this exercise, you should have:

- Added a custom domain.
- Verified domain ownership.

# Exercise 3: Exploring the Office 365 administrator interfaces

- Task 1: Explore the Office 365 admin center
- 1. On LON-CL1, in the Admin center, click Home.
- 2. On the left navigation menu, scroll down to explore all available items. Expand items such as Users, Groups, Settings, etc.
- 3. On the left navigation menu, expand Users, and then click Active users.
- 4. Review the users list.
- On the left navigation menu, expand Health, and then click Message center, and then in the right pane, review the messages.
- 6. Do not close the browser window.

#### Task 2: Explore the Exchange admin center

- 1. On the left navigation menu, expand Admin centers, and then click Exchange.
- 2. A new tab will open displaying **Exchange admin center**.
- 3. On the left navigation menu, click each of the items, and review the results displayed on the right pane.
- Task 3: Explore the Skype for Business admin center
- 1. Click the **portal.office.com** tab.
- 2. On the left navigation menu, under Admin centers, click Skype for Business.

- 3. A new tab will open displaying Skype for Business admin center.
- 4. On the left navigation menu, click each of the items, and review the results displayed on the right pane.
- Task 4: Explore the SharePoint admin center
- 1. Click the **portal.office.com** tab.
- 2. On the left navigation menu, click Admin centers, and then click SharePoint.
- 3. A new tab will open displaying SharePoint admin center.
- 4. On the left navigation menu, click each of the items, and review the results displayed on the right pane.
- 5. Close Microsoft Edge.
- ▶ Task 5: Explore the Office 365 Security & Compliance Center
- 1. Click the **portal.office.com** tab.
- 2. On the left navigation menu, click Admin centers, and then click Security & Compliance.
- 3. A new tab will open displaying Security & Compliance admin center.
- 4. On the left navigation menu, click each of the items, and then review the results displayed in the right pane.
- 5. Close Microsoft Edge.

## ► Task 6: To prepare for the next module

Keep the virtual machines running for the lab in the next module.

**Results**: After completing this exercise, you should have provided a high-level overview of administrative portals of Office 365.

# Module 2: Managing Office 365 users and groups Lab A: Managing Office 365 users and passwords

Exercise 1: Managing Office 365 users and licenses by using the Office 365 admin center

- ► Task 1: Create Office 365 users
- 1. On LON-CL1, verify that you signed in as Adatum\Holly.
- 2. Open Microsoft Edge, and then browse to https://portal.office.com/
- 3. Sign in as **Holly@AdatumAVXXXX.onmicrosoft.com**, where **AVXXXX** is your unique Adatum number, with the password **Pa55w.rd1**
- 4. On the Microsoft Office 365 portal, click Admin.
- 5. On the menu on the left side, click Users, and then click Active Users.
- 6. Click Add a user.
- 7. On the New User page, in the First name text box, type Lindsey.
- 8. In the Last name text box, type Gates.
- 9. Notice the **Display name** text box is automatically filled in as **Lindsey Gates**.
- 10. In the User name text box, type Lindsey.
- 11. Verify that **AVXXXXa.xtremelabs.us** is listed in the text box after the at sign (@), where **AVXXXXa** is your unique domain name
- 12. Click **Password**, select **Let me create the password** and enter **Pa55w.rd**. Clear the **make this user change their password when they first sign in** checkbox
- 13. Click Send email and close.
- 14. Repeat steps 6 to 13 to create the following users (for the User name, use the First name):
  - Christie Thomas
  - Amy Santiago
  - Sallie McIntosh
  - Francisco Chaves

## ► Task 2: Edit Office 365 users

- 1. In the Office 365 admin center, in the Active Users list, click the Francisco Chaves user object.
- 2. On the right side, beside **Display name**, click **Edit**.
- 3. On the Edit contact information page, expand Contact information, and in the Department text box, type Accounts, click Save, and then click Close.
- 4. On the right side menu, in the Sign in status section, click Edit.
- 5. Click Sign-in blocked, click Save, and then click Close.

- 6. Close the Francisco Chaves page.
- 7. In the Active Users list, under Display name, click Francisco Chaves.
- 8. On the right side, beside Display name, click Edit.
- 9. Verify that the **Department** box displays **Accounts**, and then close the page.
- 10. Verify that Sign-in status is set to Sign-in blocked, and then close the Francisco Chaves page.
- 11. In the Active Users list, click the Lindsey Gates user object.
- 12. On the top menu, click **Delete user**.
- 13. On the **Delete user** page, click **Delete**, and then click **Close**.
- 14. In the left navigation pane, click Users, and click Deleted users.
- 15. Verify that Lindsey Gates is in this list.
- 16. In the Deleted users list, select Lindsey Gates.
- 17. On the toolbar, click **Restore**, and then on the **Restore** page, click **Restore**.
- 18. Note the new temporary password, and then click Send email and close.
- 19. On the left navigation pane, click Users, and click Active Users.
- 20. Verify that Lindsey Gates is in this list.
- 21. Close Microsoft Edge.
- Task 3: Verifying user settings
- 1. On LON-CL1, open Microsoft Edge, and then browse to https://portal.office.com/
- 2. Sign in as Lindsey@AVXXXXa.xtremelabs.us with the password Pa55w.rd
- 3. Verify that you can access the Office 365 portal home page.
- 4. Close Microsoft Edge.
- 5. Open Microsoft Edge, and then browse to https://portal.office.com/
- 6. Sign in as Francisco@AVXXXXa.xtremelabs.us with the password Pa55w.rd
- 7. Verify that you cannot sign in and that the message states that your account has been locked.
- 8. Close Microsoft Edge.
- 9. Open Microsoft Edge, and then browse to https://portal.office.com/
- 10. Sign in as Holly@AdatumAVXXXX.onmicrosoft.com with the password Pa55w.rd1
- 11. On the Office 365 portal, click Admin.
- 12. On the left menu, click Users, and then click Active Users.
- 13. In the Active Users list, click Francisco Chaves.
- 14. On the right side, in the Sign-in status section, click Edit.
- 15. On the Sign in status page, select Sign-in allowed, click Save, and then click Close.
- 16. Close Microsoft Edge.
- 17. Open Microsoft Edge, and then browse to https://portal.office.com/

- 18. Sign in as Francisco@AVXXXXa.xtremelabs.us with the password Pa55w.rd
- 19. Verify that you can access the **Office 365 portal**.
- 20. Close Microsoft Edge.

**Results**: After completing this exercise, you should have created and managed user accounts and licenses according to business needs.

# Exercise 2: Managing Office 365 password policies

- Task 1: Configure the Office 365 password policy
- 1. Open Microsoft Edge, and then browse to https://portal.office.com/
- 2. Sign in as Holly@AdatumAVXXXX.onmicrosoft.com with the password Pa55w.rd1
- 3. On the Office 365 portal, click Admin.
- 4. On the left side menu, click Settings, and then click Security & privacy.
- 5. In the **Password policy** area, click **Edit**.
- 6. In the Password policy page, in the Days before passwords expire text box, type 14.

|        | Note: This sett | ing does n  | ot correspond    | with a rea | I-world s | cenario. | Use it as a | sample sc | enario to |
|--------|-----------------|-------------|------------------|------------|-----------|----------|-------------|-----------|-----------|
| verify | the policy app  | lied in the | next exercise ta | ask.       |           |          |             |           |           |

- 7. In the **Days before a user is notified about expiration** box, leave the default value of **14**, and then click **Save**.
- 8. Verify that the **"Password policy has been updated"** message appears at the top of the page and then click **Close**.
- 9. Close Microsoft Edge.
- Task 2: Validate the password policy
- 1. Open Microsoft Edge, and then browse to https://portal.office.com
- 2. Sign in as Lindsey@AVXXXXa.xtremelabs.us, where AVXXXXa is your unique domain name, with the password Pa55w.rd
- 3. On the upper-right side of the window, verify that the notification appears with the following information: **"Time to change your password. Your password will expire in 13 days."**

Note: It might take a few minutes before the password change notification appears.

**Note:** You have now verified that your password policy is applied. In a real-world scenario, after you verify that the password policy is applied, you would need to increase the number of days before the password expires, according to your organizational policy.

4. Close Microsoft Edge.

- ► Task 3: Enable multi-factor authentication
- 1. Open Microsoft Edge, and then browse to https://portal.office.com
- 2. Sign in as **Holly@AdatumAVXXXX.onmicrosoft.com**, where **AVXXXX** is your unique Adatum number, with the password **Pa55w.rd1**
- 3. In the Microsoft Office 365 portal, click Admin.
- 4. On the Home page, on the left menu, click Settings, and then click Services & add-ins.
- 5. On the Services & add-ins page, click Azure multi-factor authentication.
- 6. On the Azure multi-factor authentication page, click Manage multi-factor authentication.
- 7. On the multi-factor authentication page, select the Amy Santiago check box, and then click Enable.
- 8. In the About enabling multi-factor auth pop-up, click enable multi-factor auth, and then click Close.
- 9. On the multi-factor authentication page, click service settings.
- 10. Under verification options, clear the Call to phone check box, click save, and then click Close.
- 11. Close Microsoft Edge.

**Results**: After completing this exercise, you should have configured and validated an Office 365 password policy.

## Task: To prepare for the next lab

Keep the virtual machines running for the next lab in this module.

# Lab B: Managing Office 365 groups and administration

# Exercise 1: Managing Office 365 groups

- ► Task 1: Creating Office 365 security groups
- 1. On LON-CL1, open Microsoft Edge, and then browse to https://portal.office.com/
- 2. Sign in as **Holly@AdatumAVXXXX.onmicrosoft.com**, where **AVXXXX** is your unique Adatum number, with the password **Pa55w.rd1**
- 3. In the Office 365 admin center, click Admin.
- 4. On the left side menu, click Groups, click Groups, and then click Add a group.
- 5. On the **New Group** page, in the **Type** drop-down box, click **Security group**, and in the **Name** text box, type **Sales**.
- 6. In the **Description** text box, type **Sales department users**, click **Add**, and then click **Close**.
- 7. Select the Sales group, and then on the Sales page, next to Members, click Edit.
- 8. Click **Add members**, click **Lindsey Gates**, click **Christie Thomas**, click **Save**, and then click **Close** three times.
- 9. Click **Add a group**.
- 10. On the **New Group** page, in the **Type** drop-down box, click **Security group**, and then in the **Name** text box, type **Accounts**.
- 11. In the Description text box, type Accounts department users, click Add, and then click Close.
- 12. Select the Accounts group, and then on the Accounts page, next to Members, click Edit.
- 13. Click **Add members**, click **Francisco Chaves**, click **Sallie McIntosh**, click **Save**, and then click **Close** three times.
- Task 2: Manage security groups
- 1. In the Office 365 admin center, verify that you can see the following groups:
  - o Sales
  - Accounts
- 2. In the Groups list, select the Sales group, and then on the Sales page, next to Members, click Edit.
- 3. Click Add members, click Amy Santiago, click Save, and then click Close three times.
- 4. Open Sales details page, and ensure that Amy Santiago now lists under the Members list.
- 5. Click Delete group.
- 6. On the Delete group page, click Delete, and then click Close.
- 7. On the left side menu, click Users, and then click Active users.
- 8. Confirm that Amy Santiago's account still exists in the list of users.
- 9. Close Microsoft Edge.

Results: After completing this exercise, you should have created and managed security groups.

# Exercise 2: Managing Office 365 users and groups by using Windows PowerShell

- ► Task 1: Installing Microsoft Azure Active Directory module for Windows PowerShell
- 1. On LON-CL1, open Microsoft Edge, and browse to http://aka.ms/t01i1o
- 2. Under Microsoft Online Services Sign-In Assistant for IT Professionals RTW, click Download.
- 3. Select the **en\msoidcl\_64.msi** check box, and then click **Next**.
- 4. When prompted, click Save.
- 5. When the download finishes, click **Run**.
- 6. In the Microsoft Online Services Sign-in Assistant Setup wizard, click I accept the terms in the License Agreement and Privacy Statement, and then click Install.
- 7. In the User Account Control dialog box, click Yes.
- 8. On the Completed the Microsoft Online Services Sign-in Assistant Setup Wizard page, click Finish.
- 9. In Microsoft Edge, browse to http://aka.ms/siqtee, and then next to AdministrationConfig-V1.1.166.0-GA.msi, click Download.
- 10. Click Save. After AdministrationConfig\_3.msi finishes downloading, click Run.
- 11. In the Microsoft Azure Active Directory Module for Windows PowerShell Setup wizard, click Next.
- 12. On the License Terms page, click I accept the terms in the License Terms, and click Next.
- 13. On the Install Location page, click Next.
- 14. On the Ready to Install page, click Install.
- 15. In the User Account Control dialog box, click Yes.
- 16. On the **Completing the Microsoft Azure Active Directory Module for Windows PowerShell Setup** page, click **Finish**.
- 17. Close Microsoft Edge.
- Task 2: Create new users and assign licenses by using Windows PowerShell
- 1. On LON-CL1, on the desktop, right-click the Windows Azure Active Directory Module for Windows PowerShell shortcut, and then click Run as administrator.
- 2. If a User Account Control dialog box appears, click Yes.
- 3. At the command prompt, type the following command, and then press Enter:

Connect-MsolService

- 4. In the Enter Credentials dialog box, sign in as Holly@AdatumAVXXXX.onmicrosoft.com, where AVXXXX is your unique Adatum number, with the password Pa55w.rd1
- 5. At the command prompt, type the following command, and then press Enter; **AVXXXXa** is your unique domain name:

New-MsolUser -UserPrincipalName Catherine@AVXXXXa.xtremelabs.us -DisplayName "Catherine Richard" -FirstName "Catherine" -LastName "Richard" -Password 'Pa55w.rd' -ForceChangePassword \$false -UsageLocation "CH"

6. At the command prompt, type the following command, and then press Enter; **AVXXXXa** is your unique domain name:

New-MsolUser -UserPrincipalName tameka@AVXXXXa.xtremelabs.us -DisplayName "Tameka Reed" -FirstName "Tameka" -LastName "Reed" -Password 'Pa55w.rd' -ForceChangePassword \$false -UsageLocation "CH"

7. To determine which users are unlicensed, at the command prompt, type the following command, and then press Enter:

Get-MsolUser -UnlicensedUsersOnly

8. To view the available licenses, at the command prompt, type the following command, and then press Enter:

Get-MsolAccountSku

 To license Catherine Richard, at the command prompt, type the following command, and then press Enter; replace AdatumAVXXXX in the –AddLicenses attribute with the Adatum domain name provided by XtremeLabs:

Set-MsolUserLicense -UserPrincipalName Catherine@AVXXXXa.xtremelabs.us -AddLicenses "AdatumAVXXXX:ENTERPRISEPREMIUM"

 To license Tameka Reed, at the command prompt, type the following command, and then press Enter; replace AdatumAVXXXX in the –AddLicenses attribute with the Adatum domain name provided by XtremeLabs:

Set-MsolUserLicense -UserPrincipalName Tameka@AVXXXXa.xtremelabs.us -AddLicenses "AdatumAVXXXX:ENTERPRISEPREMIUM"

11. To prevent a user from signing in, at the command prompt, type the following command, and then press Enter; **AVXXXXa** is your unique domain name:

Set-MsolUser -UserPrincipalName Catherine@AVXXXXa.xtremelabs.us -BlockCredential \$true

12. To delete a user, at the command prompt, type the following command, and then press Enter; **AVXXXXa** is your unique domain name:

Remove-MsolUser -UserPrincipalName Catherine@AVXXXXa.xtremelabs.us -Force

13. To view the **Deleted Users** list, at the command prompt, type the following command, and then press Enter:

Get-MsolUser -ReturnDeletedUsers

- 14. Verify that **Catherine Richard** is in the list of deleted users. Note that it specifies that she is still licensed.
- 15. To restore a deleted user, at the command prompt, type the following command, and then press Enter; **AVXXXXa** is your unique domain name:

Restore-MsolUser -UserPrincipalName Catherine@AVXXXXa.xtremelabs.us

16. To view the deleted users list, at the command prompt, type the following command, and then press Enter:

Get-MsolUser -ReturnDeletedUsers

- 17. Verify that **Catherine Richard** is no longer in the list of deleted users.
- 18. To view the active users list, at the command prompt, type the following command, and then press Enter:

Get-MsolUser

- 19. Verify that **Catherine Richard** is in the active users list.
- 20. To allow a user to sign in, at the command prompt, type the following command, and then press Enter; **AVXXXXa** is your unique domain name:

Set-MsolUser -UserPrincipalName Catherine@AVXXXXa.xtremelabs.us -BlockCredential \$false

- Task 3: Modify existing users by using Windows PowerShell
- 1. On LON-CL1, on the taskbar, click File Explorer.
- 2. Navigate to C:\labfiles, right-click O365users.csv, point to Open with, and then click Notepad.
- 3. In Notepad, click **Edit**, and then click **Replace**.
- 4. In the Find what text box, type yourdomain.hostdomain.com
- 5. In the **Replace with** text box, type **AVXXXXa.xtremelabs.us**, where **AVXXXXa** is your unique domain name provided by XtremeLabs, and then click **Replace All**.
- 6. In the Find what text box, type Adatumyyxxxx:ENTERPRISEPACK
- 7. In the **Replace with** text box, type your unique **AdatumAVXXXX** value followed by **:ENTERPRISEPREMIUM**, and then click **Replace All**.

**Note:** AdatumAVXXXX in this step must be the onmicrosoft.com domain name.

- 8. Close O365users.csv, and then in the **Notepad** message box, click **Save**.
- To bulk import several users from a comma-separated value (CSV) file, copy and paste this code into the Administrator: Windows Azure Active Directory Module for Windows PowerShell window on LON-CL1, and then press Enter:

```
Import-Csv -Path C:\labfiles\0365Users.csv | ForEach-Object { New-MsolUser -
UserPrincipalName $_."UPN" -AlternateEmailAddresses $_."AltEmail" -FirstName
$_."FirstName" -LastName $_."LastName" -DisplayName $_."DisplayName" -BlockCredential
$False -ForceChangePassword $False -LicenseAssignment $_."LicenseAssignment" -Password
$_."Password" -PasswordNeverExpires $True -Title $_."Title" -Department $_."Department"
-Office $_."Office" -PhoneNumber $_."PhoneNumber" -MobilePhone $_."MobilePhone" -Fax
$_."Fax" -StreetAddress $_."StreetAddress" -City $_."City" -State $_."State" -
PostalCode $_."PostalCode" -Country $_."Country" -UsageLocation $_."UsageLocation" }
```

10. To view the Active Users list, at the command prompt, type the following command, and then press Enter:

Get-MsolUser

- 11. Switch back to Microsoft Edge, click Admin.
- 12. On the Home page, click **Users**.
- 13. Review the active users that you just imported.
- 14. On the Admin center menu, click Exchange.
- 15. Under recipients, click **mailboxes** and review the mailboxes and associated email addresses that were created.

Task 4: Configure groups and group membership by using Windows PowerShell

1. To create a Marketing group, at the command prompt, type the following command, and then press Enter:

New-MsolGroup -DisplayName "Marketing" -Description "Marketing department users"

2. To configure a variable for the group, at the command prompt, type the following command, and then press Enter:

\$MktGrp = Get-MsolGroup | Where-Object {\$\_.DisplayName -eq "Marketing"}

3. To configure a variable for the first user account, at the command prompt, type the following command, and then press Enter:

```
$Catherine = Get-MsolUser | Where-Object {$_.DisplayName -eq "Catherine Richard"}
```

To configure a variable for the second user account, at the command prompt, type the following command, and then press Enter:

\$Tameka = Get-MsolUser | Where-Object {\$\_.DisplayName -eq "Tameka Reed"}

5. To add **Catherine Richard** to the Marketing group, at the command prompt, type the following command, and then press Enter:

```
Add-MsolGroupMember -GroupObjectId $MktGrp.ObjectId -GroupMemberType "User" - GroupMemberObjectId $Catherine.ObjectId
```

6. To add **Tameka Reed** to the Marketing group, at the command prompt, type the following command, and then press Enter:

Add-MsolGroupMember -GroupObjectId \$MktGrp.ObjectId -GroupMemberType "User" - GroupMemberObjectId \$Tameka.ObjectId

7. To verify the members of the Marketing group, at the command prompt, type the following command, and then press Enter:

Get-MsolGroupMember -GroupObjectId \$MktGrp.ObjectId

- Task 5: Configure user passwords by using Windows PowerShell
- 1. At the command prompt, type the following command, and then press Enter; **AVXXXX** is your unique Adatum number:

```
Set-MsolPasswordPolicy -DomainName "AdatumAVXXXX.onmicrosoft.com" -ValidityPeriod "90" -NotificationDays "14"
```

2. At the command prompt, type the following command, and then press Enter; **AVXXXXa.xtremelabs.us** is your unique domain name:

```
Set-MsolUserPassword -UserPrincipalName "Tameka@AVXXXXa.xtremelabs.us" -NewPassword 'Pa55w.rd123'
```

3. At the command prompt, type the following command, and then press Enter:

Get-MsolUser | Set-MsolUser -PasswordNeverExpires \$false

**Results**: After completing this exercise, you should have created new users, assigned licenses, modified existing users, and configured groups and user passwords by using the Windows PowerShell command-line interface.

## **Exercise 3: Configuring service administrators**

- Task 1: Assign service administrators in the Office 365 admin center
- 1. On LON-CL1, open Microsoft Edge, and then browse to https://portal.office.com
- Sign in as Holly@AdatumAVXXXX.onmicrosoft.com, where AVXXXX is your unique Adatum number, with the password Pa55w.rd1
- 3. In the Office 365 admin center, click Admin.
- 4. On the left-hand side, click Users, click Active users, and then click Francisco Chaves.
- 5. On the Francisco Chaves page, in the Roles section, click Edit.
- 6. Under Edit user role, click **Customized administrator**, select **Billing administrator** from the list, click **Save**, and then click **Close** twice.
- 7. In the list view, click Tameka Reed.
- 8. On the Tameka Reed page, in the Roles section, click Edit.
- Under Edit user role, click Customized administrator, and then select Password administrator from the list.
- 10. Click Save, and then click Close twice.
- 11. In the list view, click Christie Thomas.
- 12. On the Christie Thomas page, in the Roles section, click Edit.
- 13. Under Assign role, click **Customized administrator**, and then select **User management administrator** from the list.
- 14. Above the **Alternative email address** text box, click **Edit**, in the text box type **user@alt.none**, click **Save**, and then click **Close** twice.
- 15. Close Microsoft Edge.
- Task 2: Manage service administration with Windows PowerShell
- 1. In the Windows PowerShell window, at the command prompt, type the following command, and then press Enter:

```
Add-MsolRoleMember -RoleName "Service Support Administrator" -RoleMemberEmailAddress "Sallie@AVXXXXa.xtremelabs.us"
```

2. At the command prompt, type the following command, and then press Enter:

Add-MsolRoleMember -RoleName "Company Administrator" -RoleMemberEmailAddress "Amy@AVXXXXa.xtremelabs.us"

3. At the command prompt, type the following command, and then press Enter:

\$role = Get-MsolRole -RoleName "Service Support Administrator"

4. At the command prompt, type the following command, and then press Enter:

Get-MsolRoleMember -RoleObjectId \$role.ObjectId

- 5. Verify that **Sallie McIntosh** is in the list of users who have the Service Support Administrator role.
- 6. At the command prompt, type the following command, and then press Enter:

\$role = Get-MsolRole -RoleName "Billing Administrator"

7. At the command prompt, type the following command, and then press Enter:

Get-MsolRoleMember -RoleObjectId \$role.ObjectId

- 8. Verify that Francisco Chaves is in the list of users who have the billing administrator role.
- 9. At the command prompt, type the following command, and then press Enter:

\$role = Get-MsolRole -RoleName "Company Administrator"

10. At the command prompt, type the following command, and then press Enter:

Get-MsolRoleMember -RoleObjectId \$role.ObjectId

- 11. Verify that **Amy Santiago** is in the list of users who have the Company Administrator role. You should also see **Holly Spencer** on the list.
- 12. Close the Windows PowerShell window.
- Task 3: Verify service administration
- 1. On LON-CL1, open Microsoft Edge, and then browse to https://portal.office.com
- Sign in as Tameka@AVXXXXa.xtremelabs.us, where AVXXXXa is your unique domain name, with the password Pa55w.rd123
- 3. On the Update your password page, in the Current password text box, type Pa55w.rd123
- 4. In the **New password** and **Confirm password** text boxes, type **Pa55w.rd1**, and then click **Update password** and sign in.
- 5. On the Office 365 portal, click Admin.
- 6. If prompted, sign in again as Tameka@AVXXXXa.xtremelabs.us using the password Pa55w.rd1
- 7. On the Home page, click Users.
- 8. Click Jessica Jennings. Note that you cannot perform any administrative tasks.
- 9. Click Reset password.

- 10. On the Reset password page, click Reset.
- 11. Write down the temporary password here for future reference, and then click Send email and close:
- 12. Close and reopen Microsoft Edge, and then browse to https://portal.office.com
- 13. Sign in as **Christie@AVXXXXa.xtremelabs.us**, where **AVXXXXa** is your unique domain name, with the password **Pa55w.rd**
- 14. In the Office 365 portal, click Admin.
- 15. If prompted, sign in again as Christie@AVXXXXa.xtremelabs.us using the password Pa55w.rd
- 16. In the Office 365 admin center, on the Home page, click Users, and then click Jessica Jennings.
- 17. On the Jessica Jennings page, in the Display name section, click Edit.
- 18. On the Edit contact information page, expand Contact information.
- 19. In the Office Phone text box, type 555-1234, click Save, and then click Close.
- 20. In the Sign-in status section, click Edit, click Sign-in blocked, click Save, and then click Close twice.
- 21. In the Office 365 admin center, click Add a user.
- 22. In the First name text box, type Chris.
- 23. In the Last name text box, type Breland.
- 24. In the User name text box, type Chris, click Add, in Product licenses section, enable Office365 E5 license, click Add, and then click Send email and close.
- 25. In the Active users list, click Chris Breland.
- 26. On Chris Breland page, click the Delete user.
- 27. On the Delete user page, click Delete, and then click Close.
- 28. Close Microsoft Edge.

**Results**: After completing this exercise, you should have assigned service administrators in the Office 365 admin center, managed service administration with Windows PowerShell, and verified service administration.

# Module 3: Configuring client connectivity to Microsoft Office 365

# Lab: Configuring client connectivity to Office 365

# Exercise 1: Configuring DNS records for Office 365 clients

- ▶ Task 1: Review the recommended DNS records in the Office 365 admin center
- 1. On LON-CL1, open Microsoft Edge.
- 2. Connect to http://portal.office.com, and then sign in as Holly@AdatumAVXXXX.onmicrosoft.com, replacing AdatumAVXXXX with your unique Adatum number, and with the password Pa55w.rd1
- 3. In the Office 365 portal, click Admin.
- 4. In the Office 365 admin center, in the menu to the left, go to **Setup**, click **Domains**, and then review the domain names assigned to the **Adatum** tenant.
- 5. In the Domains window, click **AVXXXXa.xtremelabs.us**.
- 6. On the **DNS errors** page, review the records that need to be configured for your domain.
- 7. Leave the Microsoft Edge window open.
- Task 2: Configure the DNS records for external clients Configure DNS settings for Exchange Online
- 1. On **LON-DC1**, open Server Manager.
- 2. In Server Manager, click the **Tools** menu, and then click **DNS**.
- 3. In DNS Manager, expand LON-DC1, and then expand Forward Lookup Zones.
- 4. Click, and then right-click AVXXXXa.xtremelabs.us, and then click New Alias (CNAME).
- 5. In the Alias name text box, type autodiscover as the alias name.
- 6. In the Fully qualified domain name (FQDN) for target host text box, type autodiscover.outlook.com.
- 7. Click **OK**.
- 8. Right-click AVXXXXa.xtremelabs.us, and then click New Mail Exchanger (MX).
- 9. In the Mail Exchanger (MX) dialog box, in the **Fully qualified domain name (FQDN) of mail server** text box, type **AVXXXXa-xtremelabs-us.mail.protection.outlook.com**
- 10. Click **OK**.

## **Configure DNS settings for Skype for Business Online**

- 11. On LON-DC1, right-click the AVXXXXa.xtremelabs.us zone, and then select Other New Records.
- 12. In the **Resource Record Type** dialog box, scroll down the list, click **Service Location (SRV)**, and then click **Create Record**.

- 13. On the Service Location (SRV) tab, enter the following information, and then click OK:
  - Service: \_sip
  - Protocol: \_tls
  - o Priority: 100
  - Weight: 1
  - Port number: **443**
  - Host offering this service: **sipdir.online.lync.com**
  - Time to live: **1 hour (default)**
- 14. In the **Resource Record Type** dialog box, click **Create Record**.
- 15. On the Service Location (SRV) tab, enter the following information, and then click OK:
  - Service: \_sipfederationtls
  - Protocol: \_tcp
  - Priority: **100**
  - o Weight: 1
  - Port number: 5061
  - Host offering this service: **sipfed.online.lync.com**
  - Time to live: **1 hour (default)**
- 16. In the **Resource Record Type** dialog box, scroll back up the list, click **Alias (CNAME)**, and then click **Create Record**.
- 17. On the Alias (CNAME) tab, enter the following information, and then click OK:
  - Alias name: sip
  - Fully qualified domain name: sip.AVXXXXa.xtremelabs.us
  - Fully qualified domain name (FQDN) for target host: sipdir.online.lync.com
  - Time to live: **1 hour (default)**
- 18. In the Resource Record Type dialog box, click Create Record.
- 19. On the Alias (CNAME) tab, enter the following information, and then click OK:
  - Alias name: lyncdiscover
  - Fully qualified domain name: lyncdiscover.AVXXXXa.xtremelabs.us
  - Fully qualified domain name (FQDN) for target host: webdir.online.lync.com
  - Time to live: 1 hour (default)
- 20. In the Resource Record Type dialog box, click Done.
- 21. Switch back to LON-CL1, and then in the Office 365 admin console, click Check DNS.
- 22. You should now see that most records are not listed anymore (you should see msoid, enterpriseregistration, enterpriseenrollment and SPF records). Close the page.

- 23. In the top bar, click Office 365 apps icon.
- 24. Click Mail.
- 25. On the Outlook page, select your time zone and click Save.
- 26. In the upper right corner, click your user icon and select Sign in to IM.
- 27. On LON-CL2, verify that you are signed in as Francisco.
- 28. Open Microsoft Edge, and then connect to https://portal.office.com
- 29. Sign in as Francisco@AVXXXXa.xtremelabs.us by using the password Pa55w.rd
- 30. In the Office 365 portal, click Mail.
- 31. On the Outlook page, select your time zone, and then click Save.
- 32. In the upper right corner, click your user icon and select **Sign in to IM**.
- 33. In the upper-left corner, click the **New** button.
- 34. In the **To** text box, type **Holly Spencer**.
- 35. When the name resolves, note her instant message (IM) status. It might take a couple of minutes for her status to update.
- 36. Click Holly Spencer in the To text box.
- 37. In the pop-up dialog box, click the **IM** icon on the right (icon below email address, with same UPN as email).
- 38. In the IM pop-up window, type a message, and then press Enter.
- 39. On LON-CL1, click the IM dialog box.
- 40. Reply to the IM. Note that you now can send IMs between the two users.
- 41. Close both the IM windows, and then close the Microsoft Edge windows on both virtual machines.

Results: After completing this exercise, you should have:

- Reviewed the recommended DNS records in the Office 365 admin center.
- Configured the DNS records for external clients.
- Configured the DNS records for internal clients.

## Exercise 2: Running the Office 365 connectivity analyzer tools

- Task 1: Run the Microsoft Connectivity Analyzer tool
- 1. On LON-CL1, open Microsoft Edge.
- 2. In the address bar, type https://testconnectivity.microsoft.com/
- 3. On the Microsoft Remote Connectivity Analyzer page, click the Office 365 tab.
- 4. On the Office 365 tab, click **Office 365 Exchange Domain Name Server (DNS) Connectivity Test**, and then click **Next**.
- 5. Under Domain Name, type AVXXXXa.xtremelabs.us

6. Under Verification, type the characters that you can see in the verification field, and then click Verify.

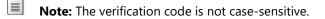

#### 7. Click Perform Test.

**Note:** If you receive a message about having performed too many tests in 60 seconds, wait for a minute and then repeat the test.

- 8. When you see **Connectivity Test Successful**, under **Test Details**, expand **Test Steps**, and then review the checks that were made against the Exchange Online domain.
- 9. Click Start Over.
- 10. On the Office 365 tab, click Office 365 Lync Domain Name Server (DNS) Connectivity Test, and then click Next.
- 11. In the Sign-in address text box, type Francisco@AVXXXXa.xtremelabs.us, and then click Perform Test.

**Note:** If you receive a message about having performed too many tests in 60 seconds, wait for a minute and then repeat the test.

- 12. When you see **Connectivity Test Successful**, under **Test Details**, expand **Test Steps**, and then review the checks that were made against the Skype for Business Online domain.
- 13. Click Start Over.
- 14. Under Microsoft Office Outlook Connectivity Tests, click Outlook Connectivity, and then click Next.
- 15. On the Outlook Connectivity page, in **Email Address** and **Microsoft Account**, type **Francisco@AVXXXXa.xtremelabs.us**
- 16. In the Password and Confirm password text boxes, type Pa55w.rd
- 17. Select Use Autodiscover to detect server settings.
- 18. Select I understand that I must use the credentials of a working account from my Exchange domain to be able to test connectivity to it remotely. I also acknowledge that I am responsible for the management and security of this account.
- 19. Click Perform Test.
- 20. When you see **Connectivity Test Successful with Warnings**, under **Test Details**, expand **Test Steps**, and then review the checks that were made against **Outlook Anywhere**. Note in particular the message that contains information about the **Autodiscover** steps that fail.
- 21. Under **Run Test Again** at the top-right corner of the window, note that you can copy this test to the clipboard, or save it as an XML or HTML file.

## ▶ Task 2: Run the Office 365 Support and Recovery Assistant

- 1. In the Microsoft Connectivity Analyzer window, on the Client tab, in the Microsoft Support and Recovery Assistant for Office 365 section, click **Support and Recovery Assistant download**.
- 2. On the new web page that opens, click **Download now** and then click **Save**.
- 3. Wait for the download to finish, and then click **Run**.
- 4. In the Application Install Security Warning window, click Install.
- 5. In the Microsoft Support and Recovery Assistant for Office 365 window, click **I agree**, then click **Advanced diagnostics**, and then click **Next**.
- 6. On the next page, click Exchange Online and click Next.
- 7. On the Select the diagnostic you'd like to run page, click **Perform authentication checks** and click **Next** and then select **Yes** and click **Next** again.
- 8. On the next page, type Holly@AdatumAVXXXX.onmicrosoft.com, type Pa55w.rd1 as password, select Keep me signed in and then click Next.
- 9. Wait until Office 365 Support and Recovery assistant generates the results.
- 10. Review the details, and then close the window.

Results: After completing this exercise, you should have:

- Run the Microsoft Connectivity Analyzer tool.
- Run the Office 365 Client Performance Analyzer tool.

# **Exercise 3: Connecting Office 2016 clients**

- Task 1: Verify that Outlook 2016 can connect to Office 365
- 1. On LON-CL1, start Outlook 2016.
- 2. On the Welcome to **Outlook 2016** page, click Next.
- 3. On the Add an Email Account page, click Next.
- 4. On the Auto Account Setup page, type the following information, and then click Next:
  - Your Name: Holly Spencer
  - E-mail Address: Holly@AdatumAVXXXX.onmicrosoft.com
  - Password: Pa55w.rd1
  - Retype Password: Pa55w.rd1
- 5. In the **Windows Security** dialog box, type **Pa55w.rd1** as the password, select **Remember my credentials**, and then click **OK**.
- 6. Verify that you are connected to Exchange Online, and then click Finish.
- 7. In the First things first dialog box, click Ask me later, and then click Accept.
- 8. On LON-CL2, repeat steps 1 through 4 by using the following information:
  - Your Name: Francisco Chaves

- o E-mail Address: Francisco@AdatumAVXXXX.onmicrosoft.com
- Password: **Pa55w.rd**
- Retype Password: **Pa55w.rd**
- 9. In the **Windows Security** dialog box, change the username to **Francisco@AVXXXXa.xtremelabs.us**, type **Pa55w.rd** as the password, select **Remember my credentials**, and then click **OK**.
- 10. Verify that you are connected to Exchange Online, and then click Finish.
- 11. In the First things first dialog box, click Ask me later, and then click Accept.
- Task 2: Verify that Skype for Business can connect to Office 365
- 1. On LON-CL1, start Skype for Business by clicking on **Start** button and typing **Skype**. In the Apps list click **Skype for Business 2016**.
- 2. Close the Welcome Skype for Business dialog box.
- 3. On the Skype for Business sign in page, type Holly@AdatumAVXXXX.onmicrosoft.com as the Sign-in address, and then click Sign in.
- On the second Sign in page, type Pa55w.rd1 as the password, select Save my password, and click Sign In.
- 5. Click **Yes**. In the Help Make Skype for Business Better! dialog box, if it appears, click **No**. Verify that you are connected to Skype for Business Online.
- 6. On **LON-CL2**, repeat steps 1 through 5 by using the following information:
  - Sign-in address: Francisco@AVXXXXa.xtremelabs.us
  - Password: **Pa55w.rd**
- 7. Keep the virtual machines running for the next module.

**Results**: After completing this exercise, you should have verified:

- That Outlook 2016 can connect to Office 365.
- That Skype for Business can connect to Office 365.
- OneDrive for Business connectivity to Office 365

# Module 4: Planning and configuring directory synchronization Lab: Configuring directory synchronization

**Exercise 1: Preparing for directory synchronization** 

- ► Task 1: Configure UPN
- 1. Sign in to the LON-DC1 virtual machine as ADATUM\Administrator with a password of Pa55w.rd
- 2. On the Start screen, click **Administrative Tools**, and then double-click **Active Directory Domains and Trusts**.
- 3. In the Active Directory Domains and Trusts window, right-click Active Directory Domains and Trusts, and then click Properties.
- 4. Select the **UPN Suffixes** tab, in the **Alternative UPN suffixes:** box, type **AVXXXXa.xtremelabs.us**, and then click **Add**.
- 5. Click **OK**.
- 6. On the Start screen, right-click **Windows PowerShell**, and then click **Run as administrator**.
- 7. At the Windows PowerShell prompt, type the following command, and then press Enter:

```
Get-ADUser -Filter * -Properties SamAccountName | foreach { Set-ADUser $_ -
UserPrincipalName ($_.SamAccountName + "@AVXXXXa.xtremelabs.us" )}
```

# Task 2: Prepare problem user accounts

1. On the **LON-DC1**, in the Windows PowerShell prompt, type the following command, and then press Enter:

CD C:\labfiles\

2. At the Windows PowerShell prompt, type the following command, and then press Enter:

Set-ExecutionPolicy Unrestricted

- 3. To confirm the execution policy change, type Y and press Enter.
- 4. At the Windows PowerShell prompt, type the following command, and then press Enter:

.\CreateProblemUsers.ps1

**Note:** Wait until the script has completed before proceeding to the next step.

- 5. This Windows PowerShell script will make the following changes in AD DS:
  - Klemen Sic. Add the "@" character to the beginning of "adatum" for the UserPrincipalName attribute.
  - Lara Raisic. Replace the existing string with "lara@adatum.com" for the emailAddress attribute.
  - Logan Boyle. Replace the existing string with "lara@adatum.com" for the emailAddress attribute.
  - Holly Spencer. Replace the existing string with "holly @adatum.com" for the EmailAddress attribute.

- Maj Hojski. Replace the existing string with " " for the emailAddress attribute.
- Task 3: Run the IdFix tool and fix identified issues
- On LON-CL1, open Microsoft Edge, and then connect to https://www.microsoft.com/enus/download/details.aspx?id=36832
- 2. On the IdFix DirSync Error Remediation Tool page, click Download, then click Save.
- 3. Wait for the download to complete, and then click **Open**.
- 4. In the File Explorer windows, browse to the **Downloads** folder, right-click **IdFix.zip**, and then click **Extract All...**
- 5. In the **Extract Compressed (Zipped) Folders** dialog box, in the destination box, type **C:\Deployment Tools\IdFix**, and then click **Extract**.
- 6. In File Explorer, in the C:\Deployment Tools\IdFix folder, right-click IdFix, and then click Run as administrator.
- 7. In the User Account Control dialog box, click Yes.
- 8. In the IdFix Privacy Statement message box, click OK.
- 9. Click Query. You should see several errors.
- 10. Click the ERROR column to sort the character errors to the top of the list.
- Note: Ignore topleveldomain errors, which cannot be fixed by the IdFix tool.
- 11. In the Klemen Sic row, in the ACTION column, select EDIT.
- 12. In the Holly Spencer row, in the ACTION column, select EDIT.
- 13. In the Maj Hojski row, in the ACTION column, select EDIT
- 14. On the toolbar, click **Apply**.
- In the Apply Pending dialog box, click Yes; note the COMPLETE status in the ACTION column indicating successful writes.
- 16. Switch to **File Explorer**, and in the **C:\Deployment Tools\IdFix** folder, double-click **Verbose <date>** <**time>.txt** to view the updated transactions in the transaction log.
- 17. Switch back to the IdFix tool.
- 18. On the toolbar, click **Query**.
- 19. Click in the **UPDATE** column to locate the **Logan Boyle** error, and replace the string with **logan@adatum.com**, and then in the **ACTION** column, select **EDIT**.
- 20. Click in the **UPDATE** column to locate the **Maj Hojski** error, and replace the string with **maj@adatum.com**, and then in the **ACTION** column, select **EDIT**.
- 21. On the toolbar, click Apply.
- 22. In the Apply Pending box, click Yes.
- 23. On the toolbar, click Query and verify that errors are corrected.

**Note:** Where there are format and duplicate errors for distinguished names, the UPDATE column either contains the same string as the VALUE column, or the UPDATE column entry is blank; in either case, this means that IdFix cannot suggest a remediation for the error.

You can either fix these errors outside IdFix, or manually remediate them within IdFix. You can also export the results and use Windows PowerShell to remediate a large number of errors.

Task 4: Configure the Office 365 tenant for directory synchronization

- 1. On LON-CL1, on the desktop, double-click Windows Azure Active Directory Module for Windows PowerShell.
- 2. At the Windows PowerShell prompt, type the following command, and press Enter after each:

\$msolcred = Get-Credential

- In the Windows PowerShell Credential dialog box, enter Holly@AdatumAVXXXX.onmicrosoft.com in the User name box, enter Pa55w.rd1 in the Password box, and then click OK.
- 4. At the **Windows PowerShell** prompt, type the following command, and then press Enter:

Connect-MsolService -Credential \$msolcred

5. At the Windows PowerShell prompt, type the following command, and then press Enter:

Set-MsolDirSyncEnabled -EnableDirSync \$true -Force

Note: The -Force switch disables the confirmation dialog box.

- 6. Although you might have to wait up to 24 hours for activation to complete, you should be able to continue.
- At the Windows PowerShell prompt, type the following command, and then press Enter:

(Get-MsolCompanyInformation).DirectorySynchronizationEnabled

8. The output returns "True" if sync is enabled.

**Note:** It might take a few minutes to return "True." Rerun the command until you see "True" showing.

- 9. Switch to Microsoft Edge, and in the address box, type https://portal.office.com, and then press Enter.
- 10. On the Sign-in page, in the Name box, select Holly@AdatumAVXXXX.onmicrosoft.com. In the Password box, type Pa55w.rd1, and then click Sign in.
- 11. Navigate to the Office 365 admin center.
- 12. Click **Users**, then click **Active Users**. To the right of **Add a user**, click **More** (or if Active Directory synchronization has not yet completed, click **Set up**).
- 13. Click Directory synchronization, then click Go to the DirSync management link. verify that under **Integration with local Active Directory** the **Directory sync enabled** is **true**.

**Results**: After completing this exercise, you will have resolved issues in AD DS identified by the IdFix tool and you will have enabled Active Directory synchronization in Office 365.

# **Exercise 2: Configuring directory synchronization**

- Task 1: Download and install Azure AD Connect
- 1. Sign in to the LON-DS1 as ADATUM\Administrator with a password of Pa55w.rd. If the Networks pane appears, click Yes.
- 2. Start Internet Explorer from the taskbar.
- 3. If a Windows Internet Explorer 10 dialog box appears, select Use recommended security and compatibility settings, and then click OK.
- 4. In the Address box, type https://portal.office.com, and then press Enter.
- 5. On the Sign in page, in the Name box, type Holly@AdatumAVXXXX.onmicrosoft.com.
- 6. In the Password box, type Pa55w.rd1, and then click Sign in.
- 7. Navigate to the Office 365 admin center.
- 8. In the left side menu, click Users, and then click Active Users.

**Note:** If you see the Active Directory synchronization is being activated warning, you can ignore it at this time, but you will not be able to run directory synchronization later in this exercise. You must wait until directory synchronization is activated. However, you can complete the following steps, even if you do see the warning message.

### 9. Click Holly Spencer.

- 10. On the Holly Spencer page, click Edit in the User name / Email section.
- 11. In the Aliases section, type **Holly** in the **Alias** textbox and ensure that **AVXXXXa.xtremelabs.us** domain is selected. Click **Add**.
- 12. Click Set as primary and then read the warning and click Save.
- 13. Click **Sign Out**.
- 14. Close Internet Explorer.
- 15. Open Internet Explorer.
- 16. If a **Windows Internet Explorer 10** dialog box appears, select **Use recommended security and compatibility settings**, and then click **OK**.
- 17. In the Address box, type https://portal.office.com, and then press Enter.
- 18. Sign in as Holly@AVXXXXa.xtremelabs.us, using the password Pa55w.rd1
- 19. In the Office365 admin center, in the left side menu, click USERS, and then click Active Users.
- 20. To the right of **Add a user**, click **More** (or if Active Directory synchronization has not yet completed, click **Set up**). Click **Directory synchronization**, then click **Go to the DirSync management** link
- 21. Next to Directory Sync client version, click Upgrade to the latest version of Azure AD Connect.

**Note:** You will automatically be redirected to the Microsoft Azure Active Directory Connect download page.

- 22. On the **Microsoft Azure Active Directory Connect** download page in Internet Explorer, click **Download**. If you get the message that your current security settings do not allow you to download file, open Internet options in the Internet Explorer and on **Security** tab click **Internet**, click **Custom level** and enable **File download** option.
- 23. In the Internet Explorer notification bar, click **Save as**, browse to **C:\Labfiles**, and then click **Save**. If the LabFiles folder does not exist, create it.
- 24. When the download has completed, in the Internet Explorer notification bar, click Open folder.
- 25. In File Explorer, right-click AzureADConnect.msi, and then click Install. Click Run.
- 26. In the **Microsoft Azure Active Directory Connect** wizard, on the **Welcome** page, click **I agree to the license terms and privacy notice**, and then click **Continue**.
- 27. On the Express Settings page, click Customize.
- 28. Leave the Microsoft Azure Active Directory Connect wizard open for the next task.
- Task 2: Run the Azure AD Connect tool with custom settings
- 1. On the Install required components page, leave all the checkboxes unchecked and click Install.
- 2. On the User Sign-in page, click Password Synchronization, and then click Next.
- 3. On the Connect to Azure AD page, enter the following credentials, and then click Next:
  - User name: Holly@AVXXXXa.xtremelabs.us
  - Password: Pa55w.rd1
- 4. On the **Connect your directories** page, click **Add Directory**, enter the following credentials, click **OK**, and then click **Next**:
  - User name: ADATUM\Administrator
  - Password: Pa55w.rd
- 5. On the Azure AD sign-in configuration page click Next.
- 6. On the **Domain and OU filtering** page, click **Sync selected domains and OUs**, expand **Adatum.com**, clear all check boxes for the child containers except for the **IT** checkbox, and then click **Next.**
- 7. On the Uniquely identifying your users page, click Next.
- 8. On the **Filter users and devices** page, verify that **Synchronize all users and devices** is selected, and then click **Next**.
- 9. On the Optional Features page, leave the default options, and then click Next.
- 10. On the **Ready to configure** page, review the features that will be installed. Ensure that **Start the synchronization process when configuration completes** is selected, and then click **Install**.

Note: The installation process will take approximately 10 minutes to complete.

11. Once the installation completes, on the Configuration complete page, click Exit.

12. On the Start screen, sign out of LON-DS1, and then sign back in as Adatum\Administrator with password Pa55w.rd

**Note:** Because Adatum\administrator was used to install Azure AD Connect, it will be automatically added to the ADSyncAdmins group, and you need to sign out for the Kerberos token to be updated. Otherwise, if you use a different user account to install Azure AD Connect, you will need to manually add the Azure AD Connect admin to the local ADSyncAdmins group on LON-DS1.

- ► Task 3: Configure synchronization service filtering for organizational units
- 1. On LON-DS1, click Start, open Azure AD Connect folder, and then click on Synchronization Service.
- 2. In Synchronization Service Manager, click the Connectors tab.
- 3. In the Connectors tab, double-click Adatum.com.
- 4. In the Properties dialog box, click Configure Directory Partitions.
- 5. Click Containers.
- 6. In the Credentials dialog box, enter the following credentials, and then click OK:
  - User name: Administrator
  - Password: Pa55w.rd
  - Domain: Adatum.com

**Note:** While this account is not the one used for directory synchronization, you use the account credentials temporarily to access AD DS for configuring filtering.

- 7. In the **Select Containers** dialog box, select the **Research** checkbox, verify that **IT** is selected, and then click **OK**.
- 8. Click **OK** to close the Properties dialog window.
- Task 4: Configure synchronization service filtering for object attribute
- 1. On LON-DS1, open the Start screen, open Azure AD Connect folder, and then click Synchronization Rules Editor.
- 2. In Synchronization Rules Editor, click Add new rule.
- 3. On the **Create inbound synchronization rule** dialog window, in the **Name** box, type **In from AD User DoNotSyncFilter**
- 4. For Connected System, select Adatum.com.
- 5. For Connected System Object Type, select user.
- 6. For Metaverse Object Type, select person.
- 7. For Link Type, select Join.
- 8. For **Precedence**, type **50**.
- 9. Click Next.

- 10. In the **Create inbound synchronization rule** dialog box, on the **Scoping filter** tab, click **Add group**, and then click **Add clause**.
- 11. In Add scoping filters:
  - For Attribute, select msDS-cloudExtensionAttribute15.
  - For Operator, select EQUAL.
  - For Value, type NoSync,
- 12. Click Next.
- 13. On the Add join rules, click Next.
- 14. On the Add transformations page, click Add transformation.
- 15. For FlowType, select Constant.
- 16. For Target Attribute, select cloudFiltered.
- 17. In the Source text box, type True.
- 18. To save the rule, click **Add**, and then close Synchronization Rules Editor window.
- 19. Open Windows PowerShell from the Start menu. In Windows PowerShell, type the following command, and then press Enter. The initial synchronization can take several minutes to complete. Leave the Windows PowerShell window open.

Start-ADSyncSyncCycle -PolicyType Initial

### Task 5: Verify that synchronization was successful

- 1. Ensure that you are signed in to the LON-DS1 as ADATUM\Administrator with a password of Pa55w.rd
- 2. Open Internet Explorer, and then browse to http://aka.ms/siqtee
- 3. After AdministrationConfig-en.msi finishes downloading, click Run.
- 4. In the **Microsoft Azure Active Directory Module for Windows PowerShell Setup Wizard**, on the **Welcome** page, click **Next**.
- 5. On the License Terms page, click I accept the terms in the License Terms, and then click Next.
- 6. On the **Install Location** page, click **Next**.
- 7. On the Ready to Install page, click Install.
- 8. On the **Completing the Microsoft Azure Active Directory Module for Windows PowerShell Setup** page, click **Finish**.
- 9. On the Start screen, open Azure AD Connect folder, and then click Synchronization Service.
- 10. In Synchronization Service Manager on LON-DS1, click Operations.
- 11. In the **Connector Operations** list, click the line at the top of the list, and then review the **Start Time**, **End Time**, and the **Status**.
- 12. Verify the connector has a **Start Time** and **End Time** that aligns with the last time synchronization was initiated in the previous task.
- 13. On the taskbar, right-click Windows PowerShell, and then select Run as Administrator.

14. At the Windows PowerShell prompt, type the following commands, and then press Enter after each one:

Import-Module MSOnline
Connect-MsolService

- 15. In the Enter Credentials dialog box, enter the following credentials, and then click OK:
  - User name: Holly@AVXXXXa.xtremelabs.us
  - Password: Pa55w.rd1
- 16. At the Windows PowerShell prompt, type the following command, and then press Enter:

Get-MsolCompanyInformation | fl LastDirSyncTime

- 17. Verify the LastDirSyncTime aligns with the last time synchronization was initiated in the previous task.
- On the Start screen, open Internet Explorer, and then type https://portal.office.com/admin/default.aspx in the address bar.
- 19. On the Sign-in page, sign in by using the following credentials:
- 20. User name: Holly@AVXXXXa.xtremelabs.us
- 21. Password: Pa55w.rd1
- 22. In the admin center, in left navigation, click USERS, and then click Active Users.
- 23. Verify that the Last synced less than an hour ago message appears.
- 24. In the Active users list, note that your on-premises accounts from the selected OUs now have a status of Synced with Active Directory.

**Results**: After completing this exercise, you will have installed Azure AD Connect with customized settings. Upon completion of the installation, you will start directory synchronization to Office 365 and have verified that synchronization was successful.

## Exercise 3: Managing Active Directory users and groups

- Task 1: Create a new user and group account
- 1. On LON-DC1, in Server Manager, click Tools, and then click Active Directory Users and Computers.
- 2. In the console tree, expand Adatum.com, right-click Research, click New, and then click User.
- 3. In the First name box, type Perry.
- 4. In the Last name box, type Brill.
- 5. In the **User logon name** box, type **Perry**, select your lab domain **UPN** (not **Adatum.com**), and then click **Next**.
- 6. In the **Password** and **Confirm password** boxes, type **Pa55w.rd**, clear the **User must change password at next logon** checkbox, select the **Password never expires** checkbox, click **Next**, and then click **Finish**.
- 7. In the Research OU user list, double-click the Perry Brill user.
- 8. In the Properties dialog box, in the E-mail box, type Perry@AVXXXXa.xtremelabs.us, and then click OK.

- 9. In the console tree, right-click the **Research** OU, click **New**, and then click **Group**.
- 10. In the New Object Group window, in the **Group name:** box, type **Project Team**, click **Universal**, click **Distribution**, and then click **OK**.
- 11. In the Research OU, double-click the Project Team group.
- 12. In the **Properties** dialog window, in the **E-mail** box, type **projectteam@AVXXXXa.xtremelabs.us**.
- 13. On the **Members** tab, click **Add**.
- 14. In the Select Users, Contacts, Computers, Service Accounts, or Groups dialog box, in the Enter the object names to select, type the following names, and then click Check Names:
  - Arturs Priede
  - August Towle
  - Cai Chu

15. Click OK twice.

- Task 2: Move a user out of the scope of synchronization
- 1. On LON-DS1, at the Windows PowerShell prompt, type the following command, and then press Enter:

Get-MsolUser -Search Vera

- 2. Verify that the user Vera Pace is listed in Office 365.
- On LON-DC1, in Active Directory Users and Computers, move Vera Pace from the Research OU to the Sales OU, by right-clicking Vera Pace in the Research OU user list, and then clicking Move and selecting Sales OU. Click OK.
- Task 3: Move a user into the scope of synchronization
- 1. On LON-DC1, ensure that the Active Directory Users and Computers is opened.
- 2. In the console tree, if needed expand Adatum.com, and then click Marketing.
- 3. Right-click Ada Russell, and click Move.
- 4. In the Move dialog box, expand Adatum.com, click Research, and then click OK.
- Task 4: Change group membership
- 1. In the console tree of Active Directory Users and Computers, click Research.
- 2. In the right pane, double-click **Research**.
- 3. In the **Research Properties** dialog box, click the **Members** tab.
- 4. Select the following three users, and then click **Remove**. In the confirmation dialog box, click **Yes**.
  - Claire Roberson
  - Connie Vaughn
  - Esther Wiggins
- 5. Click **OK**.

#### Task 5: Force synchronization

1. On LON-DS1, from the taskbar, right-click the Windows PowerShell shortcut, and then click Run as administrator.

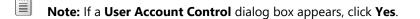

2. At the Windows PowerShell prompt, type the following, and then press Enter:

Start-ADSyncSyncCycle -PolicyType Delta

- **Note:** The **Delta** switch is used here so that only the updates are synchronized.
- 3. Wait until synchronization has completed before proceeding to the next task.
- Task 6: Validate the results of directory synchronization
- 1. To verify the new user you created, on LON-CL1, open the Office 365 Admin Center in Microsoft Edge by typing https://portal.office.com/admin/default.aspx in the address bar.
- 2. Sign in using the following credentials:
- 3. User name: Holly@AVXXXXa.xtremelabs.us
- 4. Password: Pa55w.rd1
- 5. If you are connected to the previous Office 365 admin center, click that banner at the top of the page to connect to the new Office 365 admin center.
- 6. In the Office 365 Admin Center, in the left navigation, click Users, and then click Active Users.
- 7. In the Active Users list, verify that **Perry Brill** has a value of **Synced with Active Directory** in the Sync Type column.

**Note:** You might need to wait up to 10 minutes before the account appears. Refresh the list until you see Perry Brill's account.

- 8. In the Active Users list, click the Perry Brill.
- 9. Under Product licenses section, click Edit.
- 10. On the **Product licenses** page, in the **Location** drop-down menu, select **United Kingdom**, and then click on the icon next to **Office 365 Enterprise E5**.
- 11. Click **Save**, and then click **Close** twice.
- 12. Repeat the steps 8-11 to assign Office 365 license for user Ada Russell.
- 13. To verify that you have created the new group, in **Office 365 admin center**, in the left navigation, click **Groups**, and then click **Groups**.
- 14. In the Groups list, verify that the Project Team appears.

**Note:** You might need to wait up to 10 minutes before the group appears. Refresh the list until you see the object.

15. In the Groups list, select the Project Team group.

**Note:** In the right pane, notice that **Edit Members** is unavailable. This is because group membership is maintained by Active Directory. To view the membership, you need to use Windows PowerShell.

16. On LON-DS1, in Windows PowerShell, type the following command, and then press Enter:

Get-MsolGroup

- 17. Verify that you see **Research** and **Project Team** groups. Copy the ObjectID value for these two groups.
- 18. To verify that you updated the group membership in AD DS, type the following command at the Windows PowerShell prompt, and then press Enter:

Get-MsolGroupMember -GroupObjectId <ObjectID for Research group>

- 19. Verify the membership of the group does not contain the users removed in AD DS. The users who were removed from the group are:
  - Claire Roberson
  - Connie Vaughn
  - Esther Wiggins
- 20. To verify that you have moved the user, **Vera Pace**, out of the scope of synchronization, type the following command at the Windows PowerShell prompt, and then press Enter:

Get-MsolUser -Search Vera

21. At the Windows PowerShell prompt, type the following command, and then press Enter:

Get-MsolAccountSku

Note: The number of **ConsumedUnits** is now less than before.

22. Leave the virtual machines running for the next lab.

**Results**: After completing this exercise, you will have identified how managing user and group accounts has changed with directory synchronization.

## Module 5: Planning and deploying Office 365 ProPlus Lab: Managing Office 365 ProPlus installations

Exercise 1: Preparing an Office 365 ProPlus managed installation

- ► Task 1: Download the Office 365 deployment tool
- 1. On LON-CL1, on the taskbar, click File Explorer.
- 2. In File Explorer, click Local Disk (C:) in the left navigation pane
- 3. In File Explorer, click the Home tab, and then click New Folder.
- 4. Type Office16, and then press Enter.
- 5. In File Explorer, right-click Office16, click Share with, and then click Specific people.
- 6. In the **File Sharing** dialog box, click the drop-down list box, select **Everyone** from the list, click **Add**, and then click **Share**.
- 7. In the File Sharing dialog box, click Done.
- 8. From the taskbar, open the Microsoft Edge browser.
- 9. In the address bar, type https://portal.office.com, and then press Enter.
- 10. Sign in as Holly@AVXXXXa.xtremelabs.us, with the password Pa55w.rd1
- 11. On the Office 365 home page, click Admin.
- 12. In the Office 365 admin center, under Office Software, click Software download settings, and then click Manually deploy user software.
- 13. Under the Manually deploy user software area, click Learn how to download and deploy software.
- 14. In the Manually download and install the Office apps by using the Office Deployment Tool section, click the **Microsoft Download Center** link to open the Office Deployment Tool download page.
- 15. On the download page, expand Details, System Requirements, and Install Instructions.
- 16. Read and familiarize yourself with each section. You can mark this page as a favorite to refer to later.
- 17. Click **Download** and notice the information bar at the bottom of the browser.
- 18. Click Save, then once the download is completed, click Run.
- 19. In the User Account Control dialog box, click Yes.
- 20. Accept the license agreement and click Continue.
- 21. Browse to the Office16 folder on This PC's C: drive.
- 22. Click OK. You should see that the files were extracted successfully. Click OK.
- 23. Navigate to the **Office16** folder with File Explorer. You should see two files in the newly created Office Deployment Tool folder named **configuration** and **setup**.
- Task 2: Modify an Office 365 ProPlus installation
- 1. In this step, you will back up the Office 16 **configuration.xml** file and then open it so that you can edit it in the next step. To do this, perform the following steps:

- a. In File Explorer, double-click C:\Office16.
- b. Right-click configuration.xml, and click Copy. Right click again and click Paste.
- c. Right-click the configuration.xml file, click Open with, and then click Notepad.
- In Notepad, edit the first Add line after <Configuration> to read <Add SourcePath="\\LON-CL1\Office16\" OfficeClientEdition="32" Branch="Current">.
- 3. In Notepad, remove all the remaining comment codes (lines that start with <!-- and end with -->).
- Comment out Microsoft Visio with the <!-- --> code to make the download quicker, by replacing this code:

```
</Product>
<Product ID="VisioProRetail">
<Language ID="en-us" />
</Product>
```

with this code:

```
</Product>
<!--
<Product ID="VisioProRetail">
<Language ID="en-us" />
</Product>
-->
```

- 5. Save the file as **AdatumConfiguration.xml**.
- 6. Switch to File Explorer (you should still be in the Office16 folder), press Shift, right-click any white space below the file list, and then click **Open command window here**.
- 7. At the command prompt, type the following command, and then press Enter:

Setup /?

- 8. Note the Office Deployment Tool command-line options.
- 9. At the command prompt, type the following command, and then press Enter:

setup.exe /download \\LON-CL1\Office16\AdatumConfiguration.xml

- 10. In the User Account Control window, click Yes.
- 11. The download will take several minutes to complete.
- 12. Switch to **File Explorer**, and verify that the download has started in the Office16 folder. You can continue with the next task and leave the download in the background.

**Results**: You will have downloaded a copy of the Microsoft Office 365 ProPlus install for managed deployment to a shared folder. You will also download and install the Office Deployment Tool on the same machine.

#### Exercise 2: Managing user-driven Office 365 ProPlus installations

- Task 1: Managing user rights to install Office 365 ProPlus
- 1. On LON-CL1, if required, sign in to Office365 admin center as Holly@AVXXXXa.xtremelabs.us with the password of Pa55w.rd1
- 2. Connect to the new Office 365 admin center.
- 3. On the Office 365 home page, click Admin.
- 4. In the Office 365 admin center, click **Users**.
- 5. Select Abbi Skinner, and then next to Product licenses, click Edit.
- 6. Under Set user location, select United Kingdom, and then enable Office 365 Enterprise E5.
- 7. Set the Office 365 ProPlus option to Off, click Save, and then click Close twice.
- 8. In the Office 365 admin center, under Active users, click Beth Burke.
- 9. Beside Product licenses, click Edit.
- 10. Under Location, select United Kingdom, and then enable Office 365 Enterprise E5.
- 11. Verify that **Beth** has permission to use all features.
- 12. Click Save, and then click Close twice.
- 13. Repeat steps 8 through 12 for Cai Chu.
- 14. In the **Office 365 admin center**, click the **Home** icon.
- 15. Click Software download settings.
- 16. In the Software for PC section, under 2016 version, turn off all options.
- 17. Click Save, and then Close.
- 18. On the **Admin** page, click **Holly Spencer**'s profile photo icon in the top right of the screen, and then click **Sign Out**.
- 19. On the Sign in page, at https://portal.office.com, sign in as Abbi@AVXXXXa.xtremelabs.us, using the password Pa55w.rd
- 20. On the **Default Landing** page, click the small Gear icon in the top- right corner, and then click the **Office 365** option.
- 21. On the Office 365 settings page, click Software.

**Note:** Because this user is not licensed for Office 365 ProPlus, Office 2016 is not available for download.

- 22. Close and reopen Microsoft Edge and connect to https://portal.office.com
- 23. On the Sign in page, in the Name box, type Beth@AVXXXXa.xtremelabs.us.
- 24. In the Password box, type Pa55w.rd, and then click Sign in.
- 25. On the default landing page, click the small Gear icon in the top-right corner, and then click Office 365.
- 26. On the Settings page, click Software.

**Note:** This user has a license, but Skype for Business 2016 and Office 2016 are not available for download because Holly disabled Office download. Skype for Business 2015 is available since it has not been disabled.

- 27. Click Phone & tablet. Verify that Phone and tablet apps are available.
- 28. Close Microsoft Edge.
- 29. Open Microsoft Edge.
- 30. In the address bar, type https://portal.office.com, and then press Enter.
- 31. Sign in as Holly@AVXXXXa.xtremelabs.us.
- 32. Click Admin on the Office 365 home page.
- 33. In the Office 365 admin center, click Home.
- 34. Click Software download settings.
- 35. Next to the 2016 version, set the value to **On**. Verify that Office and Skype for Business are both set to on, and click **Save**.
- 36. Click Close.
- 37. In **Microsoft Edge**, on the **User Software** page, click **Holly Spencer's** profile photo icon, and then click **Sign out**.

**Note:** Instead of signing out your admin user every time, you can click the Microsoft Edge browser ellipse menu (...) at the top right of the browser and open a New InPrivate window. This will allow you to have two sessions at a time open

- 38. Switch to LON-CL3. Verify that you are signed in as Beth.
- 39. Open Microsoft Edge.
- 40. In the address bar, type https://portal.office.com, and then press Enter.
- 41. On the Sign in page, in the Name box, type Beth@AVXXXXa.xtremelabs.us.
- 42. In the Password box, type Pa55w.rd, and then click Sign in.
- 43. On the Office 365 home page, click the small Gear icon in the top-right corner, and then click Office 365.
- 44. On the Settings page, click Software.
- Note: This user has a license, and Office 2016 is now available for download.
- 45. Verify that Office and Skype for Business desktop software are available to install.
- 46. Do not install, but notice that this user can now install the 32-bit version of Office 365 ProPlus and select which language they want to install. They must click **Advanced** to turn on the 64-bit version option.
- 47. Note also that Phone and tablet apps are available from the left menu.
- 48. Leave this page open and continue to the next lab to perform the user-driven installation.

- Task 2: Installing Office 365 ProPlus from the Office 365 portal
- On LON-CL3, if needed, open Microsoft Edge and sign into Office 365 portal at portal.office.com, with the username Beth@AVXXXXa.xtremelabs.us, click Office365 Settings in upper right corner and then click Software.
- 2. In the Language section, select the language to install from the drop-down menu.
- 3. Leave 32-bit (recommended) selected.
- 4. Click Install.
- 5. In the Microsoft Edge notification bar, click Save, and then click Run.
- 6. If the User Account Control dialog box appears, type Adatum\Holly in the user name box, in the Password box, type Pa55w.rd, and then click Yes.
- 7. On the taskbar, click the **Office** icon, and note the status of the download.
- **Note:** It will take several minutes to complete, but applications are now available.
- 8. Click **Close** when the wizard finishes.
- 9. Go to the **Start** screen.
- 10. On the Start screen, click Word 2016. On the first things first window click Accept.
- 11. In the top-right corner, if no one is signed in, sign in as **Beth@AVXXXXa.xtremelabs.us**, with the password **Pa55w.rd**, by clicking the link **Sign in to get most out of office**.
- 12. Once signed in, your subscription license is activated. At the top right, under **Beth Burke**, click **Switch account**.
- 13. Click SIGN OUT, and then click Sign out next to Beth's name.
- 14. Click Yes in the Remove Account dialog box.
- 15. At the top right, click Sign in to get the most out of Office.
- 16. On the Sign in page, in the E-mail address box, type Holly@AVXXXXa.xtremelabs.us, and then click Next.
- 17. On the Sign in page, in the Password box, type Pa55w.rd1, and then click Sign in.
- 18. Click Blank document.
- 19. Type some text.
- 20. Click File, then click Save.
- 21. Click Sites A. Datum and click A. Datum in the right pane.
- 22. Double-click the **Documents** folder and then save the file with the name **Meeting Agenda**.
- 23. Click Save. You might see a streaming features message.
- 24. Close Word.
- 25. Switch back to Beth Burke's Office 365 session in Microsoft Edge.
- 26. In the top-right corner, click the Settings icon, and then click Office 365 settings.
- 27. On the Office 365 settings page, click Software.

- 28. Note that you now have a new section at the top of the page where you can manage Office 365 installs.
- 29. Click Tools & Add-ins.
- Task 3: Managing office licenses
- 1. On LON-CL3, sign out of Beth's account on the Office 365 page.
- 2. Sign back in as Holly Spencer with the username Holly@AVXXXXa.xtremelabs.us.
- 3. In the **Password** box, type **Pa55w.rd1**, and then click **Sign in**.
- 4. On the Office 365 home page, click Admin.
- 5. In the Office 365 admin center, click Users, and then click **Beth Burke**.
- 6. In the right pane, under **Product licenses**, click **Edit**.
- 7. Under Office 365 Enterprise E5, set the Office 365 ProPlus option to Off to remove the license from Beth's account, click Save, and then click Close twice.
- 8. In Microsoft Edge, at the top right, click the Profile photo icon for Holly Spencer, and then click Sign out.
- 9. On the Sign in page, type Beth@AVXXXXa.xtremelabs.us.
- 10. In the Password box, type Pa55w.rd, and then click Sign in.
- 11. In the top-right corner, click the Settings icon, and then click Office 365.
- 12. On the Settings page, click Software.
- 13. Note that the Office installation is no longer listed, as this user no longer has an active license (although software is available).

**Note:** The Office 365 ProPlus applications will still be available to Beth on any machine on which she already installed them, but within 30 days, they will drop into low-functionality mode. This means she will only be able to read and print documents.

#### Task 4: Reactivating Office 365 ProPlus

- 1. Sign out of the Office 365 page, and sign back in as Holly@AVXXXXa.xtremelabs.us.
- 2. In the Password box, type Pa55w.rd1, and then click Sign in.
- 3. On the Office 365 home page, click the Admin tile.
- 4. In the Office 365 admin center, click Users, and then click Beth Burke.
- 5. In the right pane, under **Product licenses**, click **Edit**.
- 6. Under Office 365 Enterprise E5, set the Office 365 ProPlus option to On, click Save, and then click Close twice.
- 7. Close Microsoft Edge.

**Results**: When completed, you should be able to activate Office 365 ProPlus for self-service installations. You should also be able to set licensing options correctly for end users so that deployment and installation is possible.

#### Exercise 3: Managing centralized Office 365 ProPlus installations

- Task 1: Configure a Group Policy Object (GPO) to distribute the custom installation
- 1. Switch to LON-DC1 and connect as Adatum\administrator, with the password Pa55w.rd
- 2. On LON-DC1, in Server Manager, click Tools, and then click Active Directory Users and Computers.
- 3. In the console tree, right-click Adatum.com, point to New, and then click Organizational Unit.
- 4. Type Adatum\_Computers, and then click OK.
- 5. In the console tree, under Adatum.com, click Computers.
- 6. Right-click LON-CL4, click Move, click Adatum\_Computers, and then click OK.
- 7. In Server Manager, click Tools, and then click Group Policy Management.
- 8. In the Group Policy Management window, expand **Forest: Adatum.com**, expand **Domains**, expand **Adatum.com**, and then click **Adatum\_Computers**.
- 9. Right-click Adatum\_Computers, and then click Create a GPO in this domain, and Link it here.
- 10. In the New GPO dialog box, in the Name box, type DeployO365, and then click OK.
- 11. In **Group Policy Management**, click **Adatum\_Computers**, and in the right pane, right-click **DeployO365**, and then click **Edit**. If you see a Group Policy Management Console window, click **OK**.
- 12. In Group Policy Management Editor, expand **Computer Configuration**, **Policies**, **Windows Settings**, and then double-click **Scripts (Startup/Shutdown)**.
- 13. Double-click Startup, and then click Show Files.
- 14. In **File Explorer**, click **Home**, click **New item**, click **Text Document**, and then press Enter to accept the default name.
- 15. Double-click New Text Document.txt.
- 16. In Notepad, add the following line:

\LON-CL1\Office16\setup.exe /configure \\LON-CL1\Office16\AdatumConfiguration.xm1

- 17. Save the file as **DeployO365.cmd**. Ensure that in **Save as type**, you select **All Files** and that the file extension is **.CMD**.
- 18. Click Save.
- 19. Close Notepad.
- 20. Delete New Text Document.
- 21. Switch back to the Group Policy Management Editor, Startup Properties dialog box.
- 22. Click Add.
- 23. In the Add a Script dialog box, click Browse.
- 24. In the Browse dialog box, select DeployO365.cmd, and then click Open.
- 25. In the Add a Script dialog box, click OK.
- 26. In the Startup Properties dialog box, click OK.
- 27. Close Group Policy Management Editor.

**Note**: You could also deploy this script by using Microsoft Intune, Microsoft System Center Configuration Manager, or other electronic software distribution.

#### ► Task 2: Verifying the installation

- 1. Switch to LON-CL4, and if necessary, sign in as Adatum\Beth, with the password, Pa55w.rd
- 2. Right-click the Start button, and click Command Prompt (Admin).
- In the User Account Control dialog box, type Adatum\Holly as the user name and Pa55w.rd as the password, and click Yes.
- 4. Type gpupdate /force and press Enter.
- 5. Wait for the Group Policy to update for both the computer and user and then close the command prompt.
- 6. Restart the computer.

Note: If any updates have downloaded, click **Update**, and then restart.

- Wait five minutes after LON-CL4 has restarted before continuing. This is to allow the Group Policy settings to take effect on LON-CL4.
- 8. Sign in as **ADATUM\Beth** with the password **Pa55w.rd**. You may have to wait for Office to finish installing.
- 9. Navigate to the **Start** screen, and note that **Office 2016** is installed. You might have to wait up to 15 minutes before you see any available Office applications.
- 10. Click Word 2016. If you do not see it on the Start screen, type Word to bring up the icon.
- 11. On the Activate Office page, in the E-mail address box, type Beth@AVXXXXa.xtremelabs.us, and then click Next.
- 12. On the **Sign in** page, in the **Password** box, type **Pa55w.rd**, and then click **Sign in**. Click **OK** on the notification window.
- 13. In the First things first dialog box, click Accept.
- 14. Close the Welcome to your new Office dialog box.
- 15. In the templates list, click **Blank document**.
- 16. Type some text.
- 17. Click File, and then click Save.
- 18. Click Browse in This PC Documents.
- 19. In File name, enter Meeting Report, and then click Save.
- 20. Right-click the taskbar and then click Task Manager.
- 21. In Task Manager, click More details.
- 22. On the Processes tab, under Background processes, notice that Microsoft Office Click-to-Run appears.
- 23. Click the **Details** tab, and notice **officeclicktorun.exe** in the task list.
- 24. Click the Services tab, and notice that the ClickToRunSvc service is running.

**Note:** Check **Task Manager** for your deployment. These items will all be present in a successful install.

- 25. Close Task Manager.
- 26. Close Word 2016.

**Results**: You will have enabled centralized managed deployment of Office 365 ProPlus and implemented a standardized Microsoft Office configuration by using one version of Office.

## Module 6: Planning and managing Exchange Online recipients and permissions

# Lab: Managing Exchange Online recipients and permissions

#### **Exercise 1: Configuring Exchange Online recipients**

- ► Task 1: Create user mailboxes
- 1. On LON-CL1, open Microsoft Edge.
- 2. In the address bar, type https://portal.office.com/, and then press Enter.
- 3. Sign in as Holly@AVXXXXa.xtremelabs.us , with the password Pa55w.rd1
- 4. On the Office 365 home page, click **Admin**.
- 5. In the Office 365 admin center, click Users and then click Active Users.
- 6. Above the list of users, click **Add a user**.
- 7. On the **New user** page, enter the following information:
  - First name: Martina
  - o Last name: Blair
  - o Display name: Martina Blair
  - o User name: Martina
  - o Domain: AVXXXXa.xtremelabs.us
  - Location: United Kingdom
- 8. Expand the **Password** area, select the following options, and then click **Add**:
  - Select Let me create the password , and then type the following password: Pa55w.rd
  - o Make this user change their password when they first sign in: Not selected
  - Roles: User (no administrator access)
  - Product licenses: Office 365 Enterprise E5
- 9. On the User was added page, click Send email and close.
- 10. Repeat steps 6 to 9 to add the following additional users:
  - Matt Villagomez (since Matt@AVXXXXa.xtremelabs.us is in use, use the username MattV)
  - Olivia Emerson
  - Kendra Sexton
- 11. In the Office 365 admin center, on the Admin centers menu, click Exchange.
- 12. In the Exchange admin center, click recipients.

**Note:** It might take a few minutes for the mailboxes to appear. Click the refresh icon periodically until they do.

- Task 2: Connect to Exchange Online with Windows PowerShell
- 1. On the desktop, right-click **Windows Azure Active Directory Module for Windows PowerShell**, and then click **Run as administrator**.
- 2. At the User Account Control prompt, click Yes.

**Note:** You can copy and paste these commands into the virtual machine.

3. In the Windows PowerShell window, type the following command, and then press Enter:

\$credential = Get-Credential

- 4. In the Enter Credentials dialog box, in the User name box, type Holly@AVXXXXa.xtremelabs.us
- 5. In the Password box, type Pa55w.rd1, and then click OK.
- 6. In the Windows PowerShell window, type the following command, and then press Enter:

Connect-MsolService -Credential \$credential

7. In the Windows PowerShell window, type the following command, and then press Enter:

```
$exchangeSession = New-PSSession -ConfigurationName Microsoft.Exchange -ConnectionUri
"https://outlook.office365.com/powershell-liveid/" -Credential $credential -
Authentication "Basic" -AllowRedirection
```

8. In the Windows PowerShell window, type the following command, and then press Enter:

Import-PSSession \$exchangeSession -DisableNameChecking

9. In the Windows PowerShell window, type the following command, and then press Enter:

Get-AcceptedDomain

Note: This command returns the list of accepted domains and verifies that you can connect to your Office 365 subscription.

#### Task 3: Create groups and assign members

1. In the Windows PowerShell window, type the following command, and then press Enter to create the **IT** distribution group with **Olivia** as a member:

```
New-DistributionGroup -Name IT -Members Olivia
```

- 2. Repeat step 1 to add the following additional groups and members:
  - Managers
    - o Members: Martina

- Development
  - Members: MattV
- Sales
  - o Members: Kendra
- Task 4: Create resource mailboxes
- 1. In Microsoft Edge, in the Exchange Admin center, in recipients, click resources.
- 2. In the Windows PowerShell window, type the following command, and then press Enter:

New-Mailbox -Name "Conference Room" -Room

3. In the Windows PowerShell window, type the following command, and then press Enter:

Set-CalendarProcessing "Conference Room" -AutomateProcessing AutoAccept

4. In the Windows PowerShell window, type the following command, and then press Enter:

New-Mailbox -Name "Demonstration Laptop" -Equipment

5. In the Windows PowerShell window, type the following command, and then press Enter:

Set-CalendarProcessing "Demonstration Laptop" -AutomateProcessing AutoAccept

Note: If you receive an error running the **Set-CalendarProcessing** cmdlet for either of these objects, wait a few moments and repeat.

- 6. Switch to **Microsoft Edge**, and in the **Exchange Admin center**, click **Refresh**. You should be able to see both resources.
- 7. In the Windows PowerShell window, type the following command, and then press Enter:

Set-Mailbox "Conference Room" -ResourceCapacity "25"

- 8. Switch to **Microsoft Edge**, and in the **Exchange Admin center**, click **Conference Room**. You should be able to see the Capacity you configured in the details pane on the right. If not, click **Refresh**.
- Task 5: Configure additional Exchange Online recipients
- 1. On LON-CL1, browse to C:\Labfiles, and the open ExternalContacts.csv.
- 2. Review the file contents, and then close **Excel**.
- 3. In Microsoft Edge, in the Exchange admin center, click contacts.
- 4. Switch to Windows PowerShell.
- 5. In the Windows PowerShell window, type the following command, and then press Enter:

CD C:\Labfiles

**Note:** You can copy and paste these commands into the virtual machine.

6. In the Windows PowerShell window, type the following command, and then press Enter:

```
Import-Csv .\ExternalContacts.csv | ForEach-Object {New-MailContact -Name $_.Name -
DisplayName $_.Name -ExternalEmailAddress $_.ExternalEmailAddress -FirstName
$_.FirstName -LastName $_.LastName}
```

7. In the Windows PowerShell window, type the following command, and then press Enter:

```
$contacts = Import-CSV .\ExternalContacts.csv
```

8. In the Windows PowerShell window, type the following command, and then press Enter:

```
$contacts | ForEach {Set-Contact $_.Name -StreetAddress $_.StreetAddress -City $_.City
-StateorProvince $_.StateorProvince -PostalCode $_.PostalCode -Phone $_.Phone -
MobilePhone $_.MobilePhone -Pager $_.Pager -HomePhone $_.HomePhone -Company $_.Company
-Title $_.Title -OtherTelephone $_.OtherTelephone -Department $_.Department -Fax $_.Fax
-Initials $_.Initials -Notes $_.Notes -Office $_.Office -Manager $_.Manager}
```

 In Microsoft Edge, in the Exchange Admin center, in contacts, click Refresh. You can see the newly created objects.

**Results**: After completing this exercise, you will have created and configured Microsoft Exchange Online recipients.

#### Exercise 2: Configuring role-based access control

- Task 1: Assign users to built-in role groups
- 1. In the Exchange admin center, click permissions.
- 2. On the admin roles tab, click Organization Management, and then click Edit.
- 3. In the Role Group window, under **Members**, click the + icon.
- 4. In the Select Members window, click Olivia, click add, and then click OK.
- 5. In the Role Group window, click Save.
- Task 2: Create a new admin role and assign a user to it
- 1. Switch to Windows PowerShell.

#### Note:

If possible, use the paste functionality provided by XtremeLabs to copy and paste these commands into the virtual machine.

2. In the Windows PowerShell window, type the following commands, and then press Enter after each command:

Enable-OrganizationCustomization

```
New-RoleGroup -Name BranchOfficeAdmins -roles "Mail Recipients", "Distribution Groups", "Move Mailboxes", "Mail Recipient Creation"
```

3. In the Windows PowerShell window, type the following command, and then press Enter:

Add-RoleGroupMember "BranchOfficeAdmins" -Member Martina

4. In the Windows PowerShell window, type the following command, and then press Enter:

Get-RoleGroupMember "BranchOfficeAdmins"

- 5. Switch to **Microsoft Edge**, and then in the **Exchange admin center**, click **Refresh**. Ensure that you can see the new BranchOffice Admins role group.
- Task 3: Create a new role assignment policy
- 1. In Microsoft Edge, in the Exchange Admin center, click user roles.
- 2. Switch to Windows PowerShell.

**Note:** If possible, use the paste functionality provided by the hosting server to copy and paste these commands into the virtual machine.

3. In the Windows PowerShell window, type the following command, and then press Enter:

New-RoleAssignmentPolicy "Limited Mailbox Configuration" -Roles MyBaseOptions,MyAddressInformation,MyDisplayName

4. To change the default role assignment policy for new mailboxes, in the Windows PowerShell window, type the following command, and then press Enter:

Set-RoleAssignmentPolicy "Limited Mailbox Configuration" -IsDefault

- 5. When prompted, type **Y**, and then press Enter.
- 6. In the Exchange admin center, click Refresh. You can see the new role assignment policy.
- Task 4: Prepare for the next module
- When you have finished the lab, leave all of the virtual machines running.

**Results**: After completing this exercise, you will have configured delegated administration of your Exchange Online organization.

### Module 7: Planning and configuring Exchange Online services Lab A: Configuring message transport in Exchange Online

**Exercise 1: Configuring message-transport settings** 

- Task 1: Connect to Exchange Online in Windows PowerShell
- 1. On LON-CL1, on the desktop, double-click Windows Azure Active Directory Module for Windows PowerShell.

**Note:** You might have a Windows PowerShell connection to Office 365 open from a previous lab. If so, you can use the existing connection and skip this task.

- 2. In Windows PowerShell, type \$cred=Get-Credential, and then press Enter.
- 3. In the Windows PowerShell credential request window, in the **User name** box, type **Holly@AVXXXXa.xtremelabs.us**
- 4. In the **Password** box, type **Pa55w.rd1**, and then click **OK**
- 5. In Windows PowerShell, type the following command, and then press Enter:

\$Session=New-PSSession -ConfigurationName Microsoft.Exchange -ConnectionUri
https://outlook.office365.com/powershell-liveid/ -Credential \$cred -Authentication
Basic -AllowRedirection

6. Type the following command, and then press Enter:

Import-PSSession \$Session

- Task 2: Create a custom send and receive connector to enforce TLS
- 1. On the taskbar, click Microsoft Edge.
- 2. In Microsoft Edge, in the search box, type https://login.microsoftonline.com, and press Enter.
- 3. At the login page, sign in as Holly@AVXXXXa.xtremelabs.us with the password Pa55w.rd1.
- 4. To open the **Office 365 admin center**, click **Admin**.
- 5. In the Office 365 admin center, on menu on the left, in Admin centers, click Exchange.
- 6. In the Exchange admin center, click mail flow, and then click connectors.
- 7. Click New.
- 8. On the Select your mail flow scenario page, in the From box, select Office 365.
- 9. In the To box, select Partner organization, and then click Next.
- 10. On the **New connector** page, in the **Name** box, type **Humongous Insurance Outgoing**, and then click **Next**.
- 11. Click Only when email messages are sent to these domains, and then click Add.

- 12. On the add domain page, type humongousinsurance.com, click OK, and then click Next.
- 13. Click Use the MX record associated with the partner's domain, and then click Next.
- 14. Select the Always use Transport Layer Security (TLS) to secure the connection check box, click Issued by a trusted certificate authority (CA), and then click Next.
- 15. On the **Confirm your settings** page, click **Next**.
- 16. On the Validate this connector page, click Add.
- 17. In the **Send the test email to the address** box, type **postmaster@humongousinsurance.com**, click **OK**, and then click **Validate**.
- 18. Wait while validation completes, and then click Close.
- 19. On the Validation Result page, click Save.
- 20. In the Warning window, click Yes.

**Note:** Validation of mail flow will fail because the connector is to a fictitious organization. This is expected behavior for this lab.

- 21. In the Exchange admin center, on the connectors tab, click New.
- 22. On the Select your mail flow scenario page, in the From box, select Partner organization.
- 23. In the To box, select Office 365, and then click Next.
- 24. On the **New connector** page, in the **Name** box, type **Humongous Insurance Incoming**, and then click **Next**.
- 25. Click Use the sender's domain, and then click Next.
- 26. Click Add, type humongousinsurance.com, click OK, and then click Next.
- 27. Select the Reject email messages if they aren't sent over TLS check box, and then click Next.
- 28. On the Confirm your settings page, click Save.

#### Task 3: Create transport rules

- 1. On LON-CL1, in the Exchange admin center page, click rules.
- 2. Click **New**, and then click **Apply disclaimers**.
- 3. In the new rule window, in the **Name** box, type **A. Datum Disclaimer**.
- 4. In the **Apply this rule if** box, select **The recipient is located**, click **Outside the organization**, and then click **OK**.
- 5. Click Enter text.
- 6. In the specify disclaimer text window, type **<HR>** If you are not the intended recipient of this message, you must delete it, and then click OK.
- 7. Click Select one.
- 8. In the specify fallback action window, select **Wrap**, and then click **OK**.
- 9. In the new rule window, click Save.

- 10. If the Warning window appears, click Yes.
- 11. In Exchange admin center, click New, and then click Send messages to a moderator.
- 12. In the new rule window, in the Name box, type Moderate Managers.
- 13. In the **Apply the rule if** box, select **The recipient is a member of**, in the Select Members window, click **Managers**, click **add**, and then click **OK**.
- 14. In the **Do the following** box, select **Forward the message for approval to**, click **Holly Spencer**, click **add**, and then click **OK**.
- 15. In the new rule window, click Save.
- 16. On LON-CL2, on the taskbar, click Microsoft Edge.
- 17. In Microsoft Edge, in the search box, type https://login.microsoftonline.com, and then press Enter.
- 18. Sign in as Francisco@AVXXXXa.xtremelabs.us with the password Pa55w.rd
- 19. In Office 365, click Mail.
- 20. In the Mail window, click New.
- 21. In the **To** field, type **alias@outlook.com**, where **alias@outlook.com** is the Microsoft account that you configured at the beginning of this course.
- 22. In the Subject field, type Disclaimer Test.
- 23. In the message body, type This message will have a disclaimer, and then click Send.
- 24. Sign in to **Outlook.com**, and then verify that the message has the disclaimer **If you are not the intended recipient of this message, you must delete it** added at the end of the message body. If the message is not in the Inbox, check the Junk folder.
- 25. In the Mail window in which you are signed is as Francisco, click New.
- 26. In the **To** field, type **Martina**.
- 27. In the Subject field, type Moderation Test.
- 28. In the message body, type This message requires approval by Holly, and then click Send.
- 29. On LON-CL1, click Start, type Outlook, and then click Outlook 2016.
- 30. Type Holly@AVXXXXa.xtremelabs.us and Pa55w.rd1 in the Windows Security dialog box.
- 31. In **Outlook**, read the approval request, and then click **Approve**.
- 32. Close Outlook 2016.
- Task 4: Create a journal rule for members of the research department
- 1. On LON-CL1, in the Exchange admin center, click compliance management, click journal rules, and then click Select address.
- 2. In the non-delivery reports window, click Browse, click Holly Spencer, click OK, and then click Save.
- 3. In the Warning window, click **OK**.
- 4. Click New.
- 5. In the new journal rule window, in the **Send journal reports to** box, type **journal@humongousinsurance.com**.

- 6. In the Name box, type Development Messages.
- 7. In the **If the message is sent to or received from** box, select **A specific user or group**, click **Development**, click **add**, and then click **OK**.
- 8. In the Journal the following messages box, select All messages, and then click Save.
- Task 5: Track internal and external message delivery
- 1. On LON-CL1, in the Exchange admin center, click mail flow, and then click message trace.
- 2. Review the available search options, and then click **search**.
- 3. In the Message Trace results window, double-click the message sent to alias@outlook.com.
- 4. Review the information in the message, including the message events that show that the disclaimer was applied.
- 5. Click Close.
- 6. Double-click the message sent from Francisco to Martina.
- 7. Review the information in the message, including that the message was sent for moderation.
- 8. Click Close.
- 9. In the Message Trace Results window, click Close.

Results: After completing the exercise, you will have configured message-transport settings.

## Lab B: Configuring email protection and client policies

#### **Exercise 1: Configuring email protection**

- ► Task 1: Configure the malware filter
- 1. On LON-CL1, in the Exchange admin center, click protection, and then click malware filter.
- 2. Click **Default**, and then click **Edit**.
- 3. In the Default window, click settings.
- 4. Under Notifications, select the Notify internal senders check box.
- 5. Select the Notify administrator about undelivered messages from internal senders check box.
- 6. In the Administrator email address box, type Holly@AVXXXXa.xtremelabs.us
- 7. Select the Notify administrator about undelivered messages from external senders check box.
- 8. In the Administrator email address box, type Holly@AVXXXXa.xtremelabs.us, and then click Save.
- Task 2: Configure the connection filter
- 1. On LON-CL1, in the Exchange admin center, click connection filter.
- 2. Click Default, and then click Edit.
- 3. In the Default window, click **connection filtering**.

- 4. Under IP Block list, click Add.
- 5. In the add blocked IP address window, type 192.168.0.0/24, and then click OK.
- 6. Select the Enable safe list check box, and then click Save.
- Task 3: Configure the spam filter
- 1. On LON-CL1, in the Exchange admin center, click spam filter.
- 2. Click **Default**, and then click **Edit**.
- 3. In the Default window, click **spam and bulk actions**.
- 4. In the High confidence spam box, select Quarantine message, and then click Save.
- 5. Click Add.
- 6. In the new spam filter policy window, in the Name box, type Sales spam policy.
- 7. In the Spam box, select Prepend subject line with text.
- 8. In the High confidence spam box, select Move message to Junk Email folder.
- 9. In the Prepend subject line with this text box, type Junk:.
- 10. Scroll to the bottom of the window, and under **Applied To**, in the **If** box, select **The recipient is a member of**, click **Sales**, click **add**, and then click **OK**.
- 11. Click Save.
- Task 4: Test the spam-filter settings (optional)
- 1. Sign in to your alias@outlook.com account.
- 2. Create a new message to send to kendra@AVXXXXa.xtremelabs.us
- 3. In the body of the message, include the text XJS\*C4JDBQADN1.NSBN3\*2IDNEN\*GTUBE-STANDARD-ANTI-UBE-TEST-EMAIL\*C.34X, and then send the message.
- 4. Create a new message to send to francisco@AVXXXXa.xtremelabs.us
- 5. In the body of the message, include the text **XJS\*C4JDBQADN1.NSBN3\*2IDNEN\*GTUBE-STANDARD-ANTI-UBE-TEST-EMAIL\*C.34X**, and then send the message.
- 6. On LON-CL1, in the Exchange admin center, click protection, and then click quarantine.
- 7. Verify that the message sent to **Francisco** is in quarantine, but the message sent to **Kendra** is not.
- 8. Click the message sent to Francisco, click Release Message, and then click Release selected message(s) to ALL recipients.
- 9. In the Warning window, click Yes.
- 10. When processing is complete, click **Close**.
- 11. On LON-CL2, in Outlook on the web, verify that the message was delivered.

#### Task 5: Enable Advanced Threat Protection

- 1. Switch to LON-CL1 computer.
- 2. In Exchange admin center, click advanced threats, and then click safe attachments.
- 3. Click New.

- 4. In the new safe attachments window, in the Name box, type Sales policy.
- 5. Under Safe attachments unknown malware response, click Replace Block the attachments with detected malware, continue to deliver the message.
- 6. Below Applied To in the If box, select The recipient is a member of.
- 7. In the Select Members window, click Sales, click add, and then click OK.
- 8. In the new safe attachments policy window, click Save.
- 9. In the Warning window, click OK.

Results: After completing this exercise, you should have configured anti-spam and antivirus settings.

#### **Exercise 2: Configuring client access policies**

- Task 1: Configure an Outlook Web App policy
- On LON-CL1, in the Exchange admin center, click permissions, and then click Outlook Web App policies.
- 2. Click New.
- In the new Outlook Web App mailbox policy window, in the Policy name box, type Limited features.
- 4. Clear the following check boxes:
  - Instant messaging
  - Text messaging
  - Unified messaging
  - LinkedIn contact sync
  - Journaling
- 5. Under Private computer or OWA for devices, clear the Direct file access check box, and then click Save.
- 6. Click recipients, click mailboxes, click Kendra Sexton, and then click Edit.
- 7. In the Kendra Sexton window, click mailbox features.
- 8. Under Email Connectivity, click View details.
- 9. In the Outlook Web App mailbox policy window, click **Browse**, click **Limited features**, click **OK**, and then click **Save**.
- 10. In the Kendra Sexton window, click Save.
- 11. On LON-CL1, click Start, type Outlook and then click Outlook 2016. If prompted, type Holly@AVXXXXa.xtremelabs.us and Pa55w.rd1 in the Windows Security dialog box.
- 12. Click New Email.
- 13. In the new email window, in the **To** box, type **Kendra@AVXXXXa.xtremelabs.us** and then click **Check Names**.
- 14. In the Subject box, type Attachment Test.
- 15. In the ribbon, click Attach File, and then click Browse This PC.

- 16. In the Insert File window, browse to C:\Windows\Logs\DISM, click dism, and then click Insert.
- 17. Click Send.
- 18. On LON-CL2, in Outlook on the web, sign out, and then sign in again as Kendra@AVXXXXa.xtremelabs.us with the password Pa55w.rd
- 19. On the Outlook page, select your time zone and click Save.
- 20. Read the new Attachment Test message.
- 21. Click the message attachment.
- 22. Click OK to close the message, indicating that you do not have permission to download files.

**Note:** In some cases, it may take a few minutes for the new Outlook Web App mailbox policy to take effect.

#### Task 2: Configure mobile-device access

- 1. On LON-CL1, in the Exchange admin center, click mobile, and then click mobile device access.
- 2. Click edit.
- 3. In the Exchange ActiveSync access settings window, click **Quarantine Let me decide to block or allow later**.
- 4. Under Quarantine Notification Email Messages, click Add, click Holly Spencer, click add, and then click OK.
- 5. In the Exchange ActiveSync access settings window, click **Save**.
- Task 3: Configure a mailbox policy for mobile devices
- 1. On LON-CL1, in the Exchange admin center, on the mobile menu, click mobile device mailbox policies.
- 2. Click Default (default), and then click Edit.
- 3. In the Default window, click security, and then select the Require a password check box.
- 4. Select the Allow simple passwords check box.
- 5. Select the Minimum password length check box, enter a value of 4, and then click Save.
- Task 4: Validate mobile-device management policies (optional)
- 1. On your mobile device, add a new ActiveSync account for Francisco Chaves.
- 2. If Autodiscover does not detect the server name, enter outlook.office365.com.
- 3. Your device will be placed into quarantine, and you must approve the device before you can send and receive messages.
- 4. After you configure the Exchange ActiveSync account, the security settings from the mobile-device mailbox policy will apply, and you may be prompted to create a password on your device.
- 5. When you finish your testing, you can delete the account from your mobile device.
- 6. Leave the virtual machines running for the next lab.

**Results**: After completing this exercise, you should have configured client access policies.

## Module 8: Planning and deploying Skype for Business Online Lab: Configuring Skype for Business Online

**Exercise 1: Configuring Skype for Business Online organization settings** 

► Task 1: Download and install the Skype for Business Online module for Windows PowerShell

- On LON-CL1, open Microsoft Edge, and then connect to http://go.microsoft.com/fwlink/?LinkId=294688
- 2. On the **Skype for Business Online, Windows PowerShell Module** page, click **Download**, click **Save**, and then click **Run**.
- 3. Select I agree to the license terms and conditions, and then click Install.
- 4. If a User Account Control dialog box appears, click Yes.
- 5. Click Restart and wait for LON-CL1 to restart.
- 6. Sign in as Adatum\Holly by using the password Pa55w.rd
- 7. After the installation completes, in the **Skype for Business Online**, **Windows PowerShell Module** dialog, click **Close**.
- 8. Close the Microsoft Edge window if it opens.
- ► Task 2: Enable Skype Meeting Broadcast for the organization
- 1. On LON-CL1, in the search box on the taskbar, type PowerShell.
- 2. In the search results, right-click Windows PowerShell, and then click Run as administrator.
- 3. In the User Account Control dialog box, click Yes.
- 4. At the command prompt, type the following command, and then press Enter:

\$cred = Get-Credential

- 5. In the **credentials** dialog box, enter the user name **Holly@AVXXXXa.xtremelabs.us** and the password **Pa55w.rd1**, and then click **OK**.
- 6. Type the following command, and then press Enter:

\$SfBSession = New-CSOnlineSession -Credential \$cred

- 7. Type **Y** and press Enter.
- 8. Type the following command, and then press Enter:

Import-PSSession \$SfBSession

9. Type the following command, and then press Enter:

Set-CsBroadcastMeetingConfiguration -EnableBroadcastMeeting \$True

10. Type the following command, and then press Enter:

Get-CsBroadcastMeetingConfiguration

- 11. Verify that the EnableBroadcastMeeting parameter is set to True.
- ► Task 3: Configure the organization settings for Skype for Business Online
- 1. On **LON-CL1**, in the Windows PowerShell command-line interface window, type the following command to enable privacy mode, and then press Enter:

Set-CSPrivacyConfiguration -EnablePrivacyMode \$True

Note the warning that you receive about enabling client version checking.

2. To disable push notifications for Apple devices, type the following command, and then press Enter:

Set-CSPushNotificationConfiguration -EnableApplePushNotification \$False

3. To verify the privacy notification settings, type the following command, and then press Enter:

Get-CSPrivacyConfiguration

You should see the following output:

- o Identity: Global
- EnablePrivacyMode: **True**
- o AutoInitiateContacts: True
- PublishLocationDataDefault: True
- DisplayPublishedPhotoDefault: True
- 4. To verify the push notification settings, type the following command, and then press Enter:

Get-CSPushNotificationConfiguration

5. To allow users to communicate with public Skype users, type the following command, and then press Enter:

Set-CsTenantFederationConfiguration -AllowPublicUsers \$True

6. To allow users to communicate with federated partners, type the following command, and then press Enter:

Set-CsTenantFederationConfiguration -AllowFederatedUsers \$True

7. To enable communication with all federated partners except for litware.com, type the following commands, and then press Enter after each command:

```
$AllDomains = New-CsEdgeAllowAllKnownDomains
$BlockedDomain = New-CsEdgeDomainPattern -Domain "litware.com"
Set-CsTenantFederationConfiguration -AllowedDomains $AllDomains -BlockedDomains
$BlockedDomain
Get-CsTenantFederationConfiguration
```

- 8. Open Microsoft Edge, and then connect to https://portal.office.com
- 9. If needed, sign in as Holly@AVXXXXa.xtremelabs.us with the password Pa55w.rd1
- 10. On the Office 365 home page, click the Admin tile.
- 11. In the **Microsoft Office 365 admin center**, in the menu to the left, click **Admin centers**, and then click **Skype for Business**.
- 12. On the left-hand side, click organization.
- 13. On the **general** page, under presence privacy mode, verify that the setting is configured as **Display presence information only to a user's contacts**.
- 14. Under mobile phone notifications, verify that **Apple Push Notification Service** is not enabled, and then click **external communications**.
- 15. Under external access, verify that **On except for blocked domains** is selected.
- 16. Verify that under blocked or allowed domains, litware.com is listed.
- Task 4: Configure the meeting invitation settings
- 1. On LON-CL1, in the Skype for Business admin center, click online meetings and then click meeting invitation.
- 2. In the Help URL text box, type http://help.adatum.com
- 3. In the Footer text text box, type Sample legal disclaimer. Click save.
- 4. At the Windows PowerShell command prompt, type the following command, and then press Enter:

Get-CsMeetingConfiguration

- 5. Verify that the Help URL and CustomFooterText display the correct information.
- 6. In Windows PowerShell, type the following command, Press Enter, and then close Windows PowerShell

Remove-PSSession \$SfbSession

#### Task 5: Validate the meeting invitation settings

- 1. On LON-CL1, click Start, type Skype, and then open Skype for Business 2016.
- 2. In the Skype for Business window, click **Change**. In the **Sign-in address** box, type **Holly@AVXXXXa.xtremelabs.us** and then click **OK**.
- 3. Type **Pa55w.rd1** for password and then click **Sign in**. Click **Yes**.
- 4. Open Microsoft Outlook 2016.
- 5. On the ribbon, click New Items, click Meeting, and then click Skype Meeting.
- 6. In the **To** text box, type **Ada**.
- 7. Create a meeting request for some time tomorrow using a subject of Test Meeting.
- 8. Send the meeting request.
- 9. Open the **calendar**, and then double-click the meeting that you just created. Verify that the meeting contains the custom footer text and that the help link references **http://help.adatum.com**

Results: After completing this exercise, you should have configured Skype for Business Online service settings.

#### **Exercise 2: Configuring Skype for Business Online user settings**

- ► Task 1: Configure Skype for Business user settings
- 1. On LON-CL1, navigate to the Office 365 admin center.
- 2. On the menu to the left, click **Users**, and then click **Active users**. Select **Christie Thomas**, and then click **Edit** in the Product licenses section.
- 3. Turn off Skype for Business Online (Plan 2), Phone System and Audio Conferencing. Click Save, and then click Close twice.
- 4. On the menu to the left, select Admin centers, and then click Skype for Business.
- 5. On the menu to the left, click **Users**.
- 6. Verify that **Christie Thomas** is not listed as a Skype for Business user. You may need to refresh the window.
- 7. Select Ada Russell, and then click Edit.
- 8. On the general tab, under Audio and video, clear Record conversations and meetings.
- 9. On the menu to the left, click external communications, clear External Skype users, and then click save.
- 10. Click the back icon, select Francisco Chaves, and then click Edit.
- 11. On the general tab, under Audio and video, select Audio only from the drop-down list box. Click save.
- 12. Close Microsoft Edge.
- Task 2: Verify Skype for Business communications
- 1. On LON-CL4, ensure that you are signed in as Ada. Open Outlook 2016.
- 2. On the Welcome to Outlook 2016 page, click Next.
- 3. On the Add an Email Account page, click **Next**. If the Office installation wizard launches, wait for the installation to finish, and then continue.
- 4. On the Auto Account Setup page, fill in the following information, and then click Next:
  - a. Your Name: Ada Russell
  - b. E-mail address: Ada@AVXXXXa.xtremelabs.us
  - c. Password: Pa55w.rd
  - d. Retype Password: Pa55w.rd
- 5. In the Microsoft Outlook dialog box, type **Pa55w.rd** as the password, select **Remember my credentials**, and click **OK**.
- 6. Clear Set up Outlook Mobile on my phone, and click Finish.
- 7. Open Skype for Business 2016.
- 8. Click Skip for now.
- 9. Sign in as Ada@AVXXXXa.xtremelabs.us with the password Pa55w.rd
- 10. Save the sign-in information. In the Help Make Skype for Business Better! dialog box, click No.

- 11. On LON-CL1, ensure that you are signed in as Holly, and verify that Outlook 2016 and Skype for Business 2016 are open.
- 12. In **Outook 2016**, create a Skype meeting request for a meeting that will start within the next 15 minutes, and then send the request to **Ada Russell**.
- 13. In Skype for Business, in the Find someone text box, type Ada.
- 14. Double-click Ada Russell to open an IM window.
- 15. Type a message, and then press Enter.
- 16. On LON-CL4, verify that the IM from Holly is received and respond to it.
- 17. In Outlook 2016, accept Holly's meeting request.
- 18. Open the meeting, and then click Join Skype Meeting.
- 19. Click Don't join audio, and then click OK.
- 20. Verify that Ada is connected to the meeting.
- 21. On LON-CL1, open the meeting request, click Join Skype Meeting, and then click Don't join audio, and click OK.
- 22. Verify that **Holly** is connected to the meeting.
- 23. On LON-CL1, in the meeting window, click the Present icon, and then click Present Desktop.
- 24. In the Present Desktop window, click Present.
- 25. In the Skype for Business window, click OK.
- 26. On LON-CL4, verify that Holly's desktop is visible in the meeting window.
- 27. On LON-CL4, disconnect from the meeting.
- 28. On LON-CL1, disconnect from the meeting.

**Results**: After completing this exercise, you should have configured Skype for Business Online user settings and validated Skype for Business Online functionality.

#### **Exercise 3: Configuring a Skype Meeting Broadcast**

- Task 1: Configure a Skype Meeting Broadcast
- 1. On LON-CL1, open a new tab in the Microsoft Edge browser.
- 2. Connect to https://broadcast.skype.com, and then, if needed, sign in as Holly@AVXXXXa.xtremelabs.us with the password Pa55w.rd1
- 3. In the Skype Meeting Broadcast window, click New Meeting.
- 4. In the Meeting details window, fill in the following information:
  - Meeting title: Test broadcast meeting
  - Meeting time: **Today's date**
  - o Start time: Within the next 15 minutes
  - o Duration: **1 hour**

- Members: Beth Burke
- Access: Invitation only
- o Attendees: Ada Russell
- 5. Scroll back to the top of the window, and then click **Create**.
- 6. In the Skype Meeting Broadcast window, click Create Outlook invitation, Save, and then click Open.
- 7. If the **How do you want to open this file**? window appears, ensure that **Outlook 2016** is selected, and click **OK**.
- 8. In the Test broadcast meeting -Meeting window, click Send Update.
- ► Task 2: Validate the Skype Meeting Broadcast configuration
- 1. On LON-CL3, ensure that you are signed in as Beth. Open Outlook 2016.
- 2. On the Welcome to Outlook 2016 page, click Next.
- 3. On the Add an Email Account page, click **Next**.
- 4. On the Auto Account Setup page, fill in the following information, and then click Next:
  - a. Your Name: Beth Burke
  - b. E-mail address: Beth@AVXXXXa.xtremelabs.us
  - c. Password: Pa55w.rd
  - d. Retype Password: Pa55w.rd
- 5. In the Microsoft Outlook dialog box, type **Pa55w.rd** as the password, select **Remember my credentials**, and click **OK**.
- 6. Click Finish.
- 7. Open Skype for Business 2016.
- 8. Click **Skip for now**.
- 9. Sign in as Beth@AVXXXXa.xtremelabs.us with the password Pa55w.rd
- 10. Save the sign-in information. In the Help Make Skype for Business Better! dialog box, click No.
- 11. Open PowerPoint 2016. Select the option to create a blank presentation.
- 12. Type a title for the presentation, and then save the presentation to the Documents folder using the name **Presentation.pptx**.
- 13. Close PowerPoint 2016.
- 14. In Outlook, click the broadcast meeting request from Holly Spencer, click Accept.
- 15. In the Reminders pop-up window, double-click the meeting request from Holly.
- 16. Click Join the Meeting.
- 17. In the Skype for Business window, sign in as **Beth@AVXXXXa.xtremelabs.us** with the password **Pa55w.rd**, and then click **Join the event**.
- 18. In the Did you mean to switch apps? window, click Yes.
- 19. In the Join Meeting Audio dialog box, click Don't join audio and click OK.

- 20. Ignore the warning about setting up an audio device.
- 21. In the Meeting window, click Share Content, and then click Share PowerPoint Files.
- 22. Browse to the Documents folder, click Presentation.pptx, and then click Open.
- 23. In the right side of the meeting window, click Content only, and then click Start Broadcast.
- 24. Click Start Broadcast again. Wait for the broadcast to start.

**Note:** Due to current platform limitations, the broadcast will not be able to be started. Please continue onto the next Module.

- 25. On LON-CL4, signed in as Ada, in Outlook 2016, accept the meeting request from Holly.
- 26. Open the meeting request, and then click Join the Meeting.
- 27. In the Skype for Business window, sign in as Ada@AVXXXXa.xtremelabs.us with the password Pa55w.rd, and then click Join the event.
- 28. On LON-CL3, in the broadcast window, click Stop Broadcast, and then click Stop Broadcast again.
- 29. On both LON-CL1 and LON-CL4, disconnect from the meeting.
- 30. Keep the virtual machines running for the next lab.

**Results**: After completing this exercise, you should have configured a broadcast meeting and verified that users can join the meeting.

### Module 9: Planning and configuring SharePoint Online Lab: Configuring SharePoint Online

#### **Exercise 1: Configuring SharePoint Online settings**

#### Task 1: Configure settings

- 1. Ensure you are signed in to the LON-CL1 virtual machine as Holly with the password of Pa55w.rd
- 2. In LON-CL1, click the desktop, on the taskbar, click **Microsoft Edge**, and then browse to https://portal.office.com
- 3. Sign in as Holly@AVXXXXa.xtremelabs.us with the password of Pa55w.rd1
- 4. In the Office 365 admin center, click Admin centers, and then click SharePoint.
- 5. On the leftmost side, click settings.
- 6. Under Site Collection Storage Management, click Automatic.
- 7. Scroll down to Enterprise Social Collaboration.
- 8. Select Use Yammer.com service.
- 9. Click **OK**.
- 10. On the leftmost side, click **sharing**.
- 11. Verify that Allow sharing to authenticated external users and using anonymous access links is selected, and then click OK.
- ► Task 2: Configure user profiles
- 1. On the leftmost side, click **user profiles**.
- 2. Under people, click Manage User Profiles.
- 3. In the Find profiles dialog box, type Ada, and then click Find.
- 4. In the result window, click Ada.
- 5. Click the arrow next to Ada, then click edit my profile, and in the Manager box, type Holly.
- 6. Click the check names field and verify that the field displays Holly Spencer.
- 7. In the right corner, click Save and Close.
- 8. On the left side, click **user profiles**.
- 9. Under My Site settings, click Setup My Sites.
- 10. Scroll down to **My Site Cleanup**.
- 11. In the secondary owner list, type Holly, and then click the Check names icon.
- 12. Scroll down, and then click **OK**.

#### Task 3: Configure apps

1. On the leftmost side, click **apps**, and then click **Configure Store Settings**.

<u>\_\_\_\_</u>

- 2. In the **Apps for Office from the Store window**, click **No** to disable apps from starting when documents are opened in the browser.
- 3. Click **OK**, and then close the browser.

Results: After completing this exercise, you should have configured SharePoint Online service settings.

#### Exercise 2: Creating and configuring SharePoint Online site collections

- Task 1: Create a site collection using the SharePoint admin center
- 1. Open Microsoft Edge and sign in to https://portal.office.com with the user name Holly@AVXXXXa.xtremelabs.us, and the password of Pa55w.rd1
- 2. In the Office 365 admin center, on the left side menu, click Admin centers, and then click SharePoint.
- 3. In the leftmost side, click Site collections.
- 4. On the Site Collections ribbon, click New, and then click Private Site Collection.
- 5. In the **new site collection** dialog box, in the **Title** dialog box, type **marketing**, in the **Web Site Address** empty text box, type **marketing**, and then in the **administrator** list, type **Holly** and then click the **Check Names** icon. Leave the other settings as suggested. To confirm, click OK.
- **Note:** SharePoint Online provisions the new **marketing** site. This process can take a few minutes.
- 6. After marketing is created, select the **https://AdatumAVXXXX.sharepoint.com/sites/marketing** check box.

|        | ote: It can take a few minutes until the Sharing menu on the ribbon is active. You can s | speed |
|--------|------------------------------------------------------------------------------------------|-------|
| this u | by refreshing the page by pressing the F5 key.                                           |       |

- 7. When the **marketing** site is selected, on the ribbon, click **Sharing**.
- 8. In the Sharing dialog box, select Allow sharing with all external users, and by using anonymous access links, and then click Save.

**Note:** The site settings changes to allow external user sharing. This process is usually done within one minute. Now, external user sharing is enabled and you can use it for this marketing site.

#### Task 2: Create a site collection using Windows PowerShell

- 1. To install the **SharePoint Online Management Shell**, you must first download it from the **Microsoft Download Center**. To do so, open a new Microsoft Edge tab and browse to **http://aka.ms/f04q5o**
- 2. On the **SharePoint Online Management Shell download** page, in the **Select Language** drop-down box, select your appropriate language, and then click **Download**.
- 3. On the Choose the download you want page, select the check box for the 64-bit version. Click Next.
- 4. If a message about pop-ups appears, click Allow once.

- 5. In the Internet Explorer dialog box asking whether you want to run or save the file, click **Save** and then click **Run**.
- 6. On the SharePoint Online Management Shell Setup page, select the I accept the terms in the License Agreement check box, and then click Install.
- 7. If a User Account Control dialog box appears, click Yes.
- 8. When the installation completes, click **Finish**.
- 9. Click **Start**, type **sharep**, and right-click **SharePoint Online Management Shell**, and then click **Run as administrator**.
- 10. In the User Account Control dialog box, click Yes.
- 11. At the command prompt, type the following command, and then press Enter (where **AVXXXX** is your unique Adatum domain name):

Connect-SPOService -Url https://AdatumAVXXXX-admin.sharepoint.com -credential holly@AVXXXXa.xtremelabs.us

- 12. In the Enter your credentials dialog box, in the Password box, type Pa55w.rd1, and then click OK.
- 13. At the command prompt, type the following command, and then press Enter:

```
New-SPOSite -Url https://AdatumAVXXXX.sharepoint.com/sites/AcctsProj -Owner
holly@AVXXXXa.xtremelabs.us -StorageQuota 500 -NoWait -Template PROJECTSITE#0 -Title
"Accounts Project"
```

- 14. Close the Windows PowerShell window.
- Task 3: Configure permissions on the site collections
- 1. In LON-CL1, open Microsoft Edge, in the top-right corner, click the ellipsis, and then click New InPrivate Window.
- 2. Browse to https://portal.office.com
- 3. Sign in as Holly@AVXXXXa.xtremelabs.us, with the password of Pa55w.rd1
- 4. In the Office 365 admin center, click Admin, and then click SharePoint.
- 5. On the leftmost side, click Site collections.
- 6. Select the https://AdatumAVXXXX.sharepoint.com/sites/marketing check box.
- 7. On the ribbon, click owners, and then click Manage Administrators.
- 8. In the Site Collection Administrators text box, type Ada, click the Check Names icon, and then click OK.
- Open another InPrivate window, browse to https://AdatumAVXXXX.sharepoint.com/sites/marketing, and sign in as Ada@AVXXXXa.xtremelabs.us, with the password of Pa55w.rd
- 10. On the upper-right corner, click the Settings icon (the wheel icon), and then navigate to site settings.
- 11. Under Users and Permissions, click Site collection administrators to open it.
- 12. Verify that Ada Russell appears.
- 13. Close the Microsoft Edge window.

- Task 4: Verify access to the site collections
- 1. In LON-CL1, open Microsoft Edge.
- 2. Browse to https://AdatumAVXXXX.sharepoint.com/sites/marketing
- 3. Sign in as Beth@AVXXXXa.xtremelabs.us, with the password of Pa55w.rd

**Note:** You need permission to access this site, and you need to send an access request for permission to view the site.

- 4. In the **You need permission to access this site** dialog box, type **Please enable Beth's access to this site**, and then click **Request Access**.
- 5. Close Microsoft Edge, and then reopen it.
- 6. Browse to https://AdatumAVXXXX.sharepoint.com/sites/marketing
- 7. Sign in as Holly@AVXXXXa.xtremelabs.us with the password of Pa55w.rd1
- 8. In the top-right corner, click the Settings icon (the wheel icon), and then click Site settings.
- 9. Under User and Permissions, click Site permissions.
- 10. Click Show access requests and invitations.
- 11. Verify that **Beth's** request is listed, and click **Approve**.
- 12. Click Site Settings, and then click Site permissions.
- 13. Click marketing Members.
- 14. Verify that **Beth's** account is listed.
- 15. Click New, and then click Add Users.
- 16. In the text box at the top, type Perry, and then click Perry Brill.
- 17. Click Share.
- 18. Close Microsoft Edge.
- 19. Open Microsoft Edge and connect to https://AdatumAVXXXX.sharepoint.com/sites/marketing
- 20. Sign in as Beth@AVXXXXa.xtremelabs.us, with the password of Pa55w.rd
- 21. Verify that you can access the site.
- 22. Close Microsoft Edge, and then reopen it.
- 23. Browse to https://AdatumAVXXXX.sharepoint.com/sites/marketing
- 24. Sign in as Perry@AVXXXXa.xtremelabs.us, with the password of Pa55w.rd
- 25. Verify that you can access the site.
- 26. Close Microsoft Edge.

**Results**: After completing this exercise, you should have created and configured SharePoint Online site collections.

#### Exercise 3: Configuring and verifying external user sharing

- Task 1: Configure global settings for external user sharing
- 1. In LON-CL1, open Microsoft Edge.
- 2. Browse to https://portal.office.com
- 3. Sign in as Holly@AVXXXXa.xtremelabs.us, with the password of Pa55w.rd1
- 4. In the Office 365 admin center, click Admin, and then click SharePoint.
- 5. On the leftmost side, click sharing.
- 6. Click Allow sharing to authenticated external users and anonymous access links, and then click OK.
- Task 2: Configure a site collection for external user sharing
- 1. In Microsoft Edge, click Site Collections.
- 2. Select the https://AdatumAVXXXX.sharepoint.com/sites/AcctsProj check box.
- 3. On the ribbon, in the Manage section, click Sharing.
- 4. In the Sharing dialog box, click Allow sharing with all external users, and by using anonymous access links.
- 5. Click Save.
- 6. Wait for the operation to complete, which might take about 5 minutes.
- 7. Close Microsoft Edge.
- 8. Open Microsoft Edge and browse to https://AdatumAVXXXX.sharepoint.com/sites/AcctsProj
- 9. Sign in as Holly@AVXXXXa.xtremelabs.us with the password of Pa55w.rd1
- 10. In the top-right corner, click SHARE.
- 11. In the **Share 'Accounts Project'** dialog box, type in the email address of the Microsoft account you used to set up Office 365.
- 12. In the text box, type You can now access this shared site on Adatum Publishing.
- 13. Click Share.
- 14. Browse to https://AdatumAVXXXX.sharepoint.com/sites/marketing
- 15. In the left navigation pane, click **Documents**. Click **next** until completion of the **Welcome to the new list experience**
- 16. Click New, and then click Word document.
- 17. In the Word Online window, type some text, and then wait to check if **Saved** appears in the document title, and then click the **marketing** link.
- 18. In the document list, click the ellipsis button (...) next to the document you created, and then click Share.
- 19. Click Get a link, and then select Edit link no sign-in required.
- 20. Select the link, right-click it, and then click **Copy** and, if prompted click **Allow**.
- 21. Click Close.
- 22. In the SharePoint Online window, click the apps icon, and then click Mail.

- 23. If prompted, select your language and time zone, and then click Save.
- 24. Click New.
- 25. In the **To** box, type the email address for your Microsoft Live account, and then in the **Subject** box, type **Shared Document**.
- 26. In the message box, right-click, and then click **Paste**.
- 27. Click SEND.
- 28. Close Microsoft Edge.
- Task 3: Verify external user sharing
- 1. Open Microsoft Edge and browse to https://outlook.com
- 2. Sign in with your Microsoft Live account.

**Note:** The Inbox should show two emails from Microsoft Online Services Team. If the messages are not in the Inbox, look in the Junk folder.

- 3. Open the message that has the subject: Holly Spencer wants to share Accounts Projects.
- 4. Click the Accounts Project link in the email.
- 5. Click Microsoft Account. Verify that you can access the site.
- Close the browser tab. In your inbox, open the second invitation email message with the subject of Holly Spencer wants to share the document.
- 7. Click the **Document** link.

**Note:** You are redirected directly to the Word Document. Word Online opens and shows the document.

- 8. Verify that you can access the Word document and then click Edit in Browser.
- 9. Add some text in this document.
- 10. Close Microsoft Edge.
- 11. Leave the virtual machines running for the next lab.

**Results**: After completing this exercise, you should have configured a new site collection for external user sharing, and you should have shared a site and a document with external users.

### Module 10: Planning and configuring an Office 365 collaboration solution

## Lab: Planning and configuring an Office 365 collaboration solution

#### **Exercise 1: Configuring Yammer Enterprise**

- Task 1: Configure a Yammer organization setting
- 1. In LON-CL1, click Desktop, open Microsoft Edge from the taskbar, and then browse to https://portal.office.com
- 2. Sign in as Holly@AVXXXXa.xtremelabs.us with the password Pa55w.rd1
- 3. Click the Office 365 app launcher icon, and then click Yammer.
- 4. On the WHO DO YOU WORK WITH? pop-up, click the X in the top right corner to close the window.
- 5. In Yammer, in the left pane above Search, click the Settings gear icon.
- 6. Click NETWORK ADMIN.
- 7. In Yammer admin center, in the left navigation pane, click Usage Policy.
- 8. In the Usage Policy window, select the Require users to accept policy during sign up and after any changes are made to the policy check box.
- 9. In the Usage Policy window, select the Display policy reminder in sidebar check box.
- 10. In the Custom Policy Title text box, type Adatum Acceptable Use Policy.
- 11. In the Enter your policy in the textbox below text box, copy and paste the following text:

Welcome to Yammer! Our goal is to provide a collaborative environment to connect with colleagues and bridge various departments and geographic locations to share meaningful information.

- 12. Click Save.
- 13. In the Adatum Acceptable Use Policy window, click I Accept.
- 14. If needed, in **Yammer**, in the left pane above **Search**, click the **Settings** icon, and then click **NETWORK ADMIN**.
- 15. In the left menu of the Yammer console, click Configuration.
- 16. In the Enabled Features page, remove the check mark from 3rd Party Applications.
- 17. Click Save.
- 18. In the left-side menu of the Yammer console, click Data Retention.
- 19. In the **Data Retention Policy** page, read the description of available options and click **Soft Delete** and then click **Save**.
- 20. In the left menu of the Yammer console, click Monitor Keywords.
- 21. In the Monitor Keywords page, type Holly@AVXXXXa.xtremelabs.us in the Email Address field.
- 22. In the text box below, type the following words, one in each line: gambling, erotic, warez.

- 23. Click Save.
- 24. In the left menu of the Yammer console, click Success.
- 25. Click Write a welcome message at the bottom of the page.
- 26. Click **All**, and in the middle pane, in the **What are you working on?** text box, type: **Welcome to all Adatum users!**, and then click **Post**.
- Task 2: Configure Yammer service settings, and enforce Office 365 identity
- 1. In **Yammer**, in the left pane, click the **Settings** icon.
- 2. Click NETWORK ADMIN.
- 3. In **Yammer admin center**, in the left navigation pane in the **Content and Security** section, click **Security Settings**.
- 4. Scroll down to Office365 Identity Enforcement.
- 5. Select the Enforce Office 365 identity check box.
- 6. In the pop-up window, click **Okay.**
- 7. Click Save.
- Task 3: Configure the Yammer user experience
- 1. In Yammer, in the left pane, click the Settings icon, and then click EDIT SETTINGS.
- 2. In the toolbar, click **Notifications**.
- 3. Select only the following options in the **Email me when...** section:
  - I receive a message in my inbox
  - I log in from somewhere new
  - I post a message via email (This will send a confirmation email)
- 4. Click Save.
- 5. Close Microsoft Edge.
- Task 4: Using Yammer
- 1. On LON-CL3, open Microsoft Edge, and then connect to https://portal.office.com
- 2. Sign in as Beth@AVXXXXa.xtremelabs.us with the password Pa55w.rd
- 3. On the Office 365 portal, click **Yammer**.
- 4. At the **WHO DO YOU WORK WITH** prompt, type **Christie** in the first text box, and then click **DONE** and close the window.
- 5. Click I Accept at the Adatum Acceptable Use Policy prompt. Scroll down and click Get Started with Yammer
- 6. Find the post from Holly Spencer in the post list.
- 7. Click Like, and then click SHARE.
- 8. In the **Share This Conversation** dialog box, select **Post in a Group**, type **All Company** in the drop-down box, and then in the text box, type **Welcome from me too**.

- 9. Click Share.
- 10. Click **All Company** and in the **What are you working on** text box, type "**free gambling here**", and then click **Post**.
- 11. Close Microsoft Edge.
- 12. Open Microsoft Edge and browse to https://portal.office.com
- 13. Sign in as Holly@AVXXXXa.xtremelabs.us with the password Pa55w.rd1
- 14. On the Office 365 portal, click Mail.
- 15. Verify that you received a message from **Yammer** with a report about a monitored keyword appearance in **Beth's** post.
- 16. Close Microsoft Edge.

Results: After completing this exercise, you should have enabled Yammer Enterprise for A. Datum Corporation.

#### Exercise 2: Configuring OneDrive for Business

- Task 1: Enable OneDrive for Business synchronization
- 1. On LON-CL3, click Start, click All apps, and then click Word 2016.
- 2. In the **Word** window, in the top right corner, verify that Word is licensed to **Beth Burke**.
- 3. If Word is licensed to another account, click Switch account.
- 4. In the Accounts dialog box, click SIGN OUT, and then click Sign out. In the Remove Account notice, click Yes.
- 5. At the top right, click Sign in to get the most out of Office.
- On the Sign in page, in the E-mail address box, type Beth@AVXXXXa.xtremelabs.us, and then click Next.
- 7. On the Sign in page, in the Password box, type Pa55w.rd, and then click Sign in.
- 8. Verify that Word is now licensed to Beth. Close Word.
- 9. Open Microsoft Edge, and then connect to https://portal.office.com
- 10. Sign in as Beth@AVXXXXa.xtremelabs.us with the password Pa55w.rd
- 11. On the Office 365 portal, click **OneDrive**.
- 12. If the Welcome to OneDrive for Business page appears, click You're OneDrive is ready.
- 13. In the **OneDrive** window, click **New**, and then click **Word document**.
- 14. In the **Word Online** window, type some text, and then click **Beth Burke** at the top of the window beside **Word Online**.
- 15. In the **OneDrive** window, click **Sync**.
- 16. In the **Did you mean to switch apps?** dialog box, click **Yes**.
- 17. In the Sync your OneDrive files to this PC dialog box, click get the latest version of OneDrive. Click Save, then click Run. Select Start sync..

- 18. If prompted to sign in, type Beth@AVXXXXa.xtremelabs.us, and then click Next.
- 19. Type Pa55w.rd, and then click Sign In.
- 20. Click File Explorer on the task bar, and then click OneDrive A. Datum.
- 21. Note that **File Explorer** displays the location where the synchronized files will be stored. Verify that the **Word document** has been synchronized to the **local computer**.
- Task 2: Create files to synchronize with OneDrive for Business
- 1. On LON-CL3, ensure that the OneDrive for Business folder is open in File Explorer.
- 2. On the ribbon in File Explorer, click Home, click New folder, and then create a new folder named Private.
- 3. On the ribbon, click Home, click New folder, and then create a second new folder named Project A.
- 4. Double-click the **Private** folder. Right-click in this folder, and on the context menu, click **New**, and then click **Microsoft Word Document**. Name the document **Holidays.docx**.
- 5. Double-click **Holidays.docx** to open it, and then type some short text. Save the changes, and then close **Microsoft Word**.
- 6. See how the document icon in the taskbar changes from two blue arrows to a small green check mark icon after the synchronization process is complete. The document has been transferred to the cloud storage automatically.
- 7. In the **File Explorer** window, navigate to **OneDrive for Business** in the navigation address line to move one level up.
- 8. Double-click the folder **Project A**. Right-click in this folder, and on the context menu, click **New**, and then click **Microsoft Word Document**. Name the document **Project targets.docx**.
- 9. Double-click **Project targets.docx** to open it, and then type some short text. Save the changes, and then close **Microsoft Word**.
- 10. Verify that the document synchronizes.
- 11. To view the files online, switch to the Microsoft Edge window. Refresh the view.
- 12. In the Files list, you should see your two folders, Private and Project A.
- 13. Navigate to the **Private** folder. Click the synchronized document **Holidays.docx** to open it in **Word Online**.
- 14. Click **Edit document**, and then click **Edit in Browser**. Add some text. The document is saved automatically when **Saved** is displayed in the title bar.
- 15. In the menu bar right beside Word Online, click Beth Burke to return to OneDrive for Business.
- 16. The content of the **Private** folder changes, and you will see that you changed the document online. The **Modified** column shows that the document changed some seconds (or minutes) ago.
- 17. Switch back to **File Explorer**. Navigate to the **Private** folder, and then open **Holidays.docx**. You will see that the changes you made in **Word Online** are synchronized back automatically.
- Task 3: Share files with other users
- 1. In **File Explorer**, right-click the folder **Project A**, click **View online**.
- 2. Microsoft Edge opens. Open the Project A folder, right-click Project Targets.docx, and then click Share.
- 3. SharePoint Online automatically opens a dialog box named Share Project targets.docx.

- 4. In the upper text box, type **Holly Spencer**.
- 5. Ensure that the text **Anyone with this link can view and edit** is shown, add a short message in the message text box below, and then click **Send**.
- 6. Open a new InPrivate Microsoft Edge window, and then connect to https://portal.office.com
- 7. Sign in as Holly@AVXXXXa.xtremelabs.us by using the password Pa55w.rd1
- 8. In the Office 365 portal, click Mail.
- 9. Click the message with the subject Beth Burke has shared Project Targets.
- 10. In the message box, click **Project Targets**.
- 11. When the document opens, click **Edit in Browser**. Verify that you can open the document and edit it. All modifications are stored online in the **OneDrive for Business** cloud storage. By default, **SharePoint Online** creates a new version when the document changes. This can be viewed by the owner in the version history.
- 12. Close the InPrivate Microsoft Edge window.
- 13. In the Microsoft Edge window, click the Shared button of Project targets in Sharing column.
- 14. In the menu on the right click Manage access and then click Stop sharing twice.
- 15. Close the Microsoft Edge window.

**Results**: After completing this exercise, you should have configured Microsoft OneDrive for A. Datum.

#### **Exercise 3: Configuring Office 365 groups**

- ► Task 1: Configure a private Office 365 group
- 1. On LON-CL1, sign in to http://portal.office.com as Holly@AVXXXXa.xtremelabs.us with the password Pa55w.rd1
- 2. Open the **Office 365 admin center** through the app launcher by clicking the **Admin** icon.
- 3. Select **Groups** in the left navigation pane, click **Groups**, and then click **Add a group**.
- 4. In the Add a group window, verify that Office 365 group is selected in the Type drop-down list.
- 5. In the **Add a group** window, configure the following settings:
  - Name: AdatumMarketing
  - o Group Id: Adatummarketing@AVXXXXa.xtremelabs.us
  - o Description: Adatum Marketing Group
  - Under Privacy, select Private Only members can see group content.
  - Set the language to English (United Kingdom)
  - o Group owner: Holly Spencer
- 6. Click Add.
- 7. Click Close.
- 8. Click on AdatumMarketing, and in the Details window, in the Members section, click Edit.

- 9. Click Add members, and then click Beth Burke.
- 10. Click Save, and then click Close.
- Task 2: Configure a public Office 365 group with Windows PowerShell
- 1. On LON-CL1, double-click Windows Azure Active Directory Module for Windows PowerShell on the desktop.
- 2. Type the following command, and then press Enter:

```
$cred = Get-Credential
```

- In the Windows PowerShell credential request window, sign in as Holly@AVXXXXa.xtremelabs.us with the password Pa55w.rd1
- 4. Type the following command, and then press Enter:

```
$session = New-PSSession -ConfigurationName Microsoft.Exchange -ConnectionUri
https://outlook.office365.com/powershell-liveid/ -Credential $cred -Authentication
Basic -AllowRedirection
```

5. Type the following command, and then press Enter:

Import-PSSession \$Session -AllowClobber

6. To create a new public Office 365 group, type the following command, and then press Enter:

```
New-UnifiedGroup -DisplayName "Planning Group" -Alias "PlanningGroup" -EmailAddresses PlanningGroup@AVXXXXa.xtremelabs.us
```

7. To add a user to the owners group, type the following command, and then press Enter:

```
Add-UnifiedGroupLinks "Planning Group" -Links Holly@AVXXXXa.xtremelabs.us -LinkType
Owner
```

8. To add a user to the members group, type the following command, and then press Enter:

```
Add-UnifiedGroupLinks "Planning Group" -Links Francisco@AVXXXXa.xtremelabs.us - LinkType Member
```

#### Task 3: Explore the Office 365 group components

- 1. On LON-CL1, open Microsoft Edge, and then sign in to https://portal.office.com as Holly@AVXXXXa.xtremelabs.us with the password Pa55w.rd1
- 2. Click the app launcher in the upper-left corner.
- 3. Click Mail.
- 4. On the left pane, click **Planning Group**, and then click **Start a conversation**. If pop-up window is blocked, click **Always allow**.
- 5. In the message window, type **Planning Group** in the **To** line, type a subject and some content, and then click **Send**.
- 6. Click **Calendar** on the toolbar, and then view the group calendar.

- 7. Click **New**. In the **Details** pane, fill out the data for the meeting, type **Planning meeting** for the subject, schedule it for tomorrow, and then click **Save**.
- 8. Ensure that the calendar item synchronizes with Holly's personal calendar.
- 9. Click the Office365 apps icon, and then click Mail.
- 10. In the navigation pane, select **Planning Group**.
- 11. Click Files on the toolbar, and then wait for the files store to be created. It should take few minutes.
- 12. Click New, and then click New Word document.
- 13. Type some text, and when you see **Saved** in the title bar, close the **Microsoft Edge tab**.
- 14. In the Mail window, click Files, and then verify that the document has been added to the group.
- On LON-CL3, open Microsoft Edge, and then sign in to https://portal.office.com as Beth@AVXXXXa.xtremelabs.us with the password Pa55w.rd. Select English (United States) for language and select your time zone and click Save.
- 16. Click Mail. Verify that the AdatumMarketing group appears in your Groups list.
- 17. Under Groups, click Browse or Discover.
- 18. Click **Planning Group**, and then click **Join**. Because this is a public group, you can join the group.
- 19. In the left navigation pane, click **Planning Group**, and then click **Conversations**. Verify that you see the message that **Holly** sent to the group.
- 20. Click Files, and then verify that you see the document that Holly created.
- 21. Close Microsoft Edge.
- 22. Keep the virtual machines running for the next lab.

Results: After completing this exercise, you should have configured Microsoft Office 365 groups at A. Datum.

## Module 11: Planning and configuring Rights Management and compliance

# Lab: Configuring Rights Management and compliance

**Exercise 1: Configuring Rights Management in Office 365** 

- ▶ Task 1: Activate Rights Management in Office 365
- 1. On LON-CL1, open Microsoft Edge, and then connect to http://portal.office.com
- Sign in to the Microsoft Office 365 portal as Holly@AVXXXXa.xtremelabs.us with the password Pa55w.rd1
- 3. In the app launcher, click the **Admin** icon.
- 4. In the Office 365 admin center, select Settings and then click Services & add-ins.
- 5. Click Microsoft Azure Information Protection.
- 6. On the **Microsoft Azure Information Protection** page, click **Manage Microsoft Azure Information Protection settings**.
- 7. On the **Rights Management** page, click activate.
- 8. When prompted with Do you want to activate Rights Management?, click activate.
- ▶ Task 2: Configure Rights Management for Exchange Online
- 1. Open the Windows Azure Active Directory Module for Windows PowerShell from the desktop.
- 2. Type the following commands, pressing Enter after each command, to connect to remote Exchange Online with remote PowerShell. Use **Holly's** credentials to connect.

```
$Cred = Get-Credential
$Session = New-PSSession -ConfigurationName Microsoft.Exchange -ConnectionUri
https://outlook.office365.com/powershell-liveid/ -Credential $Cred -Authentication
Basic -AllowRedirection
Import-PSSession $Session
```

3. Type the following command, and then press Enter to set the IRM sharing location to the region you are in.

```
Set-IRMConfiguration -RMSOnlineKeySharingLocation "https://sp-
rms.eu.aadrm.com/TenantManagement/ServicePartner.svc"
```

- Note: Depending on the location of your tenant, replace the link in the preceding command with one of the following:
  - For North America: https://sp-rms.na.aadrm.com/TenantManagement/ServicePartner.svc
  - For Asia: https://sp-rms.ap.aadrm.com/TenantManagement/ServicePartner.svc
  - For South America: https://sp-rms.sa.aadrm.com/TenantManagement/ServicePartner.svc

4. Type the following command, and then press Enter to configure Azure Information Protection as a trusted publishing domain.

Import-RMSTrustedPublishingDomain -RMSOnline -name "RMS Online"

5. Type the following command, and then press Enter to set the IRM configuration for licensed users only.

Set-IRMConfiguration -InternalLicensingEnabled \$true

6. Type the following command, and then press Enter to test the configuration.

Test-IRMConfiguration -Sender holly@AVXXXXa.xtremelabs.us

7. Type the following command, press Enter, and then close Windows PowerShell.

Remove-PSSession \$Session

- Task 3: Configure Rights Management for SharePoint Online
- 1. In Microsoft Edge, access the Office 365 admin center by using App launcher icon.
- 2. In the left navigation pane, under Admin centers, click SharePoint.
- 3. In the SharePoint admin center, in the left pane, click **settings**.
- 4. On the **settings** page, in the Information Rights Management (IRM) section, click **Use the IRM service specified in your configuration**, and then click **Refresh IRM Settings**.
- Task 4: Validate the Azure Rights Management functionality
- 1. On LON-CL1, open Word 2016.
- 2. In the Word window, at the top-right corner, click Switch account or Sign in
- 3. In the Accounts dialog box, click Add Account.
- 4. In the Sign in dialog box, type Holly@AVXXXXa.xtremelabs.us, and then click Next.
- 5. Type **Pa55w.rd1**, and then click **Sign in**.
- 6. Close Word 2016.
- 7. On LON-CL1, open Microsoft Outlook 2016.
- 8. Create a new email with Beth Burke as the recipient.
- 9. Type a subject, and then type some text in the message body.
- 10. On the **Options** tab, click **Permission**, and then click **Connect to the Rights Management Server and get templates**. If a Windows Security window appears, click **OK** and sign in with **Holly's** credentials.

**Note:** It can take an hour or longer for **Permission** to appear as an option

11. Click **Permission** again, and then click **Do Not Forward**.

- 12. Send the message.
- 13. In Microsoft Edge, connect to https://adatumAVXXXX.sharepoint.com/sites/marketing
- 14. Click Documents, click the settings icon, and then click Library settings.
- 15. On the Settings page, under Permissions and Management, click Information Rights Management.
- 16. On the **Information Rights Management Settings** page, select the **Restrict permissions on this library on download** checkbox.
- 17. In the Create a permission policy title box, type Marketing Policy.
- 18. In the Add a permission policy description box, type Marketing policy for downloads.
- 19. Click SHOW OPTIONS.
- 20. Under Configure document access rights, select the **Allow viewers to write on a copy of the downloaded document** checkbox.
- 21. Click **OK**.
- 22. Close Microsoft Edge.
- 23. Open **Microsoft Edge**, and then connect to **https://portal.office.com**. Sign in as **Beth@AVXXXXa.xtremelabs.us** with the password **Pa55w.rd**
- 24. In the Office 365 portal, in the App launcher, click Mail.
- 25. On the Outlook page, select your time zone and click Save.
- 26. Verify that you received an email from **Holly** that is IRM protected. Click the message.
- 27. Click the down arrow beside **Reply all**, and then verify that you do not have the option to forward or print the message.
- 28. In Microsoft Edge, connect to https://adatumAVXXXX.sharepoint.com/sites/marketing
- 29. Click **Documents**, and then click **document**.
- 30. After the document opens, try to edit it in Word Online. Verify that you get a message that the document is read-only.
- 31. Close Microsoft Edge.

**Results**: After completing this exercise, you will have configured Rights Management for Exchange Online and SharePoint Online.

#### **Exercise 2: Configuring compliance features**

- Task 1: Configure Security & Compliance Center permissions and audit logging
- 1. On LON-CL1, open Microsoft Edge, and then connect to https://portal.office.com
- 2. Sign in to the Office 365 portal as Holly@AVXXXXa.xtremelabs.us with the password Pa55w.rd1
- 3. In the app launcher, click the **Admin** icon.

- In the Office 365 admin center, in the left side menu, select Admin centers, and then click Security & Compliance. If you are connected to the Compliance Center, click Check out your new Office 365 Security & Compliance Center.
- 5. In the Security and Compliance Center, click **Permissions**.
- 6. Click **Compliance Administrator**, and then click **Edit role group**.
- 7. On the Compliance Administrator page, click Choose Members, click Choose mombers.
- 8. In the Choose Members window, click Add, click Beth Burke, click add, and then click Done.
- 9. Click Save.
- 10. After To assign permissions for archiving, auditing, and retention policies, click go to the Exchange admin center.
- 11. Click Compliance Management, and then click Edit.
- 12. On the Compliance Management page, under Members, click Add.
- 13. In the Select Members window, click Beth Burke, click add, and then click OK.
- 14. Click Save.
- 15. Click Recipient Management, and then click Edit.
- 16. On the Recipient Management page, under Members, click Add.
- 17. In the Select Members window, click **Beth Burke**, click **add**, and then click **OK**.
- 18. Click Save.
- 19. Close the Exchange role groups window.
- 20. Click eDiscovery Manager, and then click Edit role group.
- 21. On the eDiscovery Manager page, under Choose eDiscovery Manager, click Choose eDiscovery Manager.
- 22. In the Select Members window, click Add, click Christie Thomas, click add, and then click Done.
- 23. Click Save.
- 24. Click Search & Investigation.
- 25. Click Audit log search.
- 26. On the **Audit log search** page, click **Start recording user and admin activities**, and then click **Turn on**. Note that it can take a couple of hours before this option is enabled.
- 27. Close Microsoft Edge.
- Task 2: Configure archive mailboxes
- 1. On LON-CL1, open Microsoft Edge, and then connect to https://protection.office.com
- Sign in to the Office 365 portal as Beth@AVXXXXa.xtremelabs.us with the password Pa55w.rd. Beth is a member of the Compliance Administrator role, so she can connect to the protection website.
- 3. In the navigation pane, click **Data governance**, and then click **Archive**.
- 4. In the Archive window, click Christie Thomas, and then Ctrl + click Catherine Richard.
- 5. Under Bulk Edit, click Enable. In the warning message, click Yes, and then click Close.

6. Click Refresh, and then verify that Christie and Catherine have been enabled for an archive mailbox.

#### Task 3: Configure retention tags and policies

- 1. On LON-CL1, open Microsoft Edge, and then connect to https://portal.office.com.
- 2. Sign in to the Office 365 portal as Holly@AVXXXXa.xtremelabs.us with the password Pa55w.rd1
- 3. In the app launcher, click the **Admin** icon.
- 4. In the Office 365 admin center, in the left side menu, select Admin centers and then click Exchange.
- 5. Under compliance management, click retention tags.
- 6. On the **retention Tags** page, click **New tag**, which is the plus sign (+), and then select **applied automatically to entire mailbox (default)**.
- 7. Type Research User 1 year move to archive as the name.
- 8. Select Move to Archive as the Retention action.
- 9. Type **365** as the **Retention period**.
- 10. Click Save.
- 11. On the toolbar, click New tag, and then select applied automatically to entire mailbox (default).
- 12. Type **Default 2 years move to Deleted Items** as the name.
- 13. Select Delete and Allow Recovery as the Retention action.
- 14. Type **730** as the **Retention period**.
- 15. Click Save.
- 16. On the toolbar, click New tag, and then select applied automatically to a default folder.
- 17. Type Purge Deleted Items 30 days as the name.
- 18. Under Apply this tag to the following default folder, select **Deleted Items**.
- 19. Select Permanently Delete as the Retention action.
- 20. Type 30 as the Retention period.
- 21. Click Save.
- 22. On the toolbar, click New tag, and then select applied by users to items and folders (personal).
- 23. Type **2 Year Delete** as the name.
- 24. Select Delete and Allow Recovery as the Retention action.
- 25. Type **730** as the **Retention period**.
- 26. Click Save.
- 27. On the toolbar, click New tag, and then select applied by users to items and folders (personal).
- 28. Type Never archive as the name.
- 29. Select **Move to Archive** as the **Retention action**.
- 30. Select Never as the Retention period.
- 31. Click Save.
- 32. Click retention policies.

- 33. On the toolbar, click New.
- 34. On the new retention policy page, type Research MRM Policy as the name.
- 35. Click Add below Retention tags.
- 36. In the select retention tags window, Ctrl+click the following retention tags:
- Research User 1 year move to archive
- Never Archive
- 2 year delete
- 37. Click add, and then click ok. Click Save.
- 38. In the left-hand menu, click recipients.
- 39. On the mailboxes page, click ChristieThomas, and then click Edit.
- 40. Click mailbox features and under Retention policy select Research MRM Policy, and then click Save.
- 41. Close Microsoft Edge.
- Task 4: Configure content deletion and preservation policies
- 1. In the Security & Compliance center, expand Classifications, and then click Labels
- 2. On the Labels page, click +Create a label.
- 3. Type Retain contract details 7 years in the Name box, and click Next.
- 4. On the Label settings pane, turn Retention "On"
- 5. Verify that **Retain the content** is selected, that it is set for **7 years**, and that **Nothing. Leave the content as is** is selected under **What do you want to do after this time**. Click **Next**.
- 6. Click Create this label.
- 7. On the Retain contract details 7 years pane, click Auto-apply label.
- 8. On the **Choose a label to auto-apply** pane, verify that **Retain contract details 7 years 7 years keep** is listed, and click **Next**.
- 9. Select Apply label to content that contains specific words or phrases, and click Next.
- 10. Type: contract in the Keyword query editor box, and click Next.
- 11. On the Name your policy pane, type: Retain contract details, and click Next.
- 12. On the Choose locations pane, select: Let me choose specific locations.
- 13. Turn "off" the switch for Office 365 groups.
- 14. Next to **Exchange email**, click **Choose recipients**. On the **Edit locations pane**, click: **Choose recipients**. Select **Francisco Chaves**, click **Choose**, then click **Done**.
- 15. Next to SharePoint sites, click Choose sites. On the Edit locations pane, click Choose sites.
- 16. In the **Edit locations** pane, type **https://AdatumAVXXXX.sharepoint.com/sites/AcctsProj/** in the search box, and then click the **Search** icon. Select the **Accounts Project** checkbox, and then click **Choose**. Click **Done**, then click **Next**.
- 17. Verify the settings, then click Auto-apply.

18. Notice the Status is On (Pending) and click Close.

#### Task 5: Configure data loss protection policies

- 1. Open Microsoft Edge, and then connect to https://protection.office.com
- 2. Sign in to the Office 365 portal as Beth@AVXXXXa.xtremelabs.us with the password Pa55w.rd
- 3. In the navigation pane, click **Data loss prevention** and then click **Policy**.
- 4. Click **Create a policy**.
- 5. On the **Start with a template or create a custom policy** page, verify that **Custom** is selected, and then click **Next**.
- 6. On the Name your policy page, type **Test DLP** in Name textbox, and then click **Next**.
- 7. On the Choose locations page, select All locations in Office 365 and click Next.
- 8. On the **Customize the types of sensitive info you want to protect** page, select **Use advanced settings**, and click **Next**.
- 9. On the Customize the types of sensitive info you want to protect page, click New rule.
- 10. On the Create a new rule page, in the Name field, type Scan for IP address.
- 11. Under Conditions, click Add under Content contains, and then select Sensitive info types.
- 12. In Sensitive info types window, click Add. Select IP Address from the list and click Add. Click Done.
- 13. Click Add a condition, click Content is shared, and then select with people outside my organization.
- 14. Click Add an action, and then click Restrict access to the content.
- 15. Under User notifications, enable Email notifications.
- 16. Under Incident reports, enable the option to **Use email incident reports to notify you when a policy match occurs**. Click **Add or remove people**, click **Add**, select **Holly Spencer**, click **Add**, then click **Done**
- 17. Click Save, and then click Next.
- 18. On the **Do you want to turn on the policy or test things out first?** page, select **Yes, turn it on right away** and click **Next** and then click **Create**.
- Task 6: Create compliance check content
- 1. Open Microsoft Edge, and then connect to https://portal.office.com
- 2. Sign in to the Office 365 portal as Beth@AVXXXXa.xtremelabs.us with the password Pa55w.rd
- 3. On the Office 365 home page, click Mail.
- 4. Click New, type the new Microsoft account email address that you created for this course in the To line, type Server IP address as the Subject, type My IP is 192.168.1.15 as the message body, and then wait for a minute or two until the policy tip appears at the top of message.
- 5. At the top of the message, click **Show details**.
- 6. Click **Override**, and then click **Send**.
- 7. Close Microsoft Edge.
- ► Task 7: Validate the configuration
- 1. Open Microsoft Edge, and then connect to https://outlook.com. Sign in with your Microsoft account.

- 2. Click the message from Beth Burke with the subject Server IP address.
- 3. Close Microsoft Edge.
- 4. Open Microsoft Edge, and then connect to https://portal.office.com
- 5. Sign in to the Office 365 portal as Christie@AVXXXXa.xtremelabs.us with the password Pa55w.rd
- 6. Click Mail.
- 7. Select your time zone, and then click Save.
- 8. In the left pane of **Christie's** mailbox, under Folders, click **More**.
- 9. Verify that a folder named In-Place Archive Christie Thomas has been created.
- 10. Close Microsoft Edge.
- 11. Open Microsoft Edge, and then connect to https://portal.office.com
- 12. Sign in to the Office 365 portal as Beth@AVXXXXa.xtremelabs.us with the password Pa55w.rd
- 13. Click Mail.
- 14. Verify that you have received notification about message you sent to your personal account. This message should have **Rule detected** words in the subject.

Results: After completing this exercise, you will have implemented the Office 365 compliance features.

### Module 12: Monitoring and troubleshooting Microsoft Office 365

# Lab: Monitoring and troubleshooting Office 365

#### **Exercise 1: Monitoring Office 365**

- ▶ Task 1: Send an email to a nonexistent domain
- 1. On LON-CL1, on the taskbar, click Microsoft Edge.
- 2. Browse to https://portal.office.com/, and then sign in as Holly@AVXXXXa.xtremelabs.us by using the password Pa55w.rd1
- 3. Click **Mail**, and then click **New**.
- 4. In the **To** text box, type **user@alt.none**.
- 5. Enter a subject and some body text, and then click **Send**.
- ► Task 2: Track mail delivery
- 1. Wait for the delivery failure message to appear.
- 2. Note the reason for the failure ("The domain name in the email address is incorrect.").
- Select the body text of the message, including the phrase "Generating server" down to "X-OriginatorOrg: AVXXXXa.xtremelabs.us" and then press Ctrl+C to copy it to the Clipboard.
- 4. In Microsoft Edge, press Ctrl+T to create a new tab.
- 5. In the new tab, browse to testconnectivity.microsoft.com
- 6. On the Microsoft Remote Connectivity Analyzer page, click the Message Analyzer tab.
- 7. Under Message Header Analyzer, paste the message, and then click Analyze headers.
- 8. Note the diagnostic information and the time taken for the message to be rejected.
- 9. Click Clear to reset the Message Header Analyzer.
- Task 3: Send an email to a nonexistent user
- 1. In Microsoft Edge, click Holly's Mail tab.
- 2. Click New, and then in the To text box, type difflop48999@outlook.com.
- 3. Enter a subject and some body text, and then click **Send**.

#### Task 4: Track mail delivery

- 1. Wait for the delivery failure message to appear.
- 2. Note the reason for the "550 Requested action not taken: mailbox unavailable" failure.
- Select the body text of the message including the phrase "Generating server" down to "X-OriginatorOrg: AVXXXXa.xtremelabs.us" and then press Ctrl+C to copy it to the Clipboard.
- 4. In Microsoft Edge, switch to the Microsoft Remote Connectivity Analyzer tab.

- 5. On the **Microsoft Remote Connectivity Analyzer** page, ensure that you are on the **Message Analyzer** tab.
- 6. Under Message Header Analyzer, paste the message, and then click Analyze headers.
- 7. Note the diagnostic information and the time taken for the message to be rejected.
- 8. Close the Microsoft Remote Connectivity Analyzer page.
- Task 5: Analyze mail flow
- 1. On **Holly's Mail** tab in the **Microsoft Office 365 portal**, click the **Apps** launcher in the top task bar, and click **Admin.**
- 2. Access the new Office 365 admin center, click Admin centers, click Exchange, and then click mail flow.
- 3. In mail flow, click message trace.
- 4. In message trace, next to Sender, click add sender.
- 5. In the Select Members dialog box, click Holly, click add, and then click OK.
- 6. Under Date range, select Past 24 hours.
- 7. Under Delivery status, select Failed, and then click search. Note the two messages.
- 8. Double-click each message to view the sender, recipient, message size, ID, and IP address information.
- 9. Note the differences between the message processing events: Receive, Submit, Spam Diagnostics, and Fail for the nonexistent domain, and Submit, Receive, Spam Diagnostics, and Fail for the nonexistent user.
- 10. Close the Message Trace window.

**Results**: After completing this exercise, you should have used the Message Header Analyzer to identify why email failed to deliver.

#### Exercise 2: Monitoring service health and analyzing reports

#### ► Task 1: View Office 365 service health

- 1. In the new Office 365 admin center, click Home.
- 2. On the Home page, in the left menu, select Health, and then click Service health.
- 3. Click Go to the v2 Service Health page link.
- 4. Select **Exchange Online** in the left column.
- 5. On the right side of the page, click **View history**.
- 6. Click any entry in the calendar that is colored yellow to see further details about incident. Details appear below the calendar.
- 7. Click the **Home** icon on the menu to the left.
- ▶ Task 2: View reports in the Office 365 admin center
- 1. In the Office 365 admin center, click REPORTS.
- 2. On the **Reports** page, in the **Usage** section, click **Email Activity**.

**Note:** There might be little or no data shown because there is not much mailbox usage in the lab environment.

- 3. Close the open window.
- 4. On the Reports page, in the Security & compliance section, click Malware detections.
- 5. Close the open window.
- 6. On the **Reports** page, in the **Security & compliance** section, click **Spam detections**.
- 7. Close the open window.
- 8. Keep the virtual machines running for the next lab.

**Results**: After completing this exercise, you should have monitored the health of Office 365 services and viewed reports in the Office 365 admin center.

### Module 13: Planning and configuring identify federation Lab: Planning and configuring identity federation

Exercise 1: Deploying Active Directory Federation Services (AD FS) and Web Application Proxy

- ► Task 1: Add DNS records required for AD FS
- 1. On LON-DS1, click Start and then click Windows PowerShell.
- 2. Type **IPConfig** and press Enter.
- 3. Record the IPv4 address assigned to the server.
- 4. On LON-DC1, open Server Manager, click Tools, and then click DNS.
- 5. Expand LON-DC1, expand Forward Lookup Zones, and then click AVXXXXa.xtremelabs.us.
- 6. Right-click **AVXXXXa.xtremelabs.us**, and then click **New Host (A or AAAA)**.
- 7. In the New Host dialog box, leave the **Name box** empty, in the **IP address** box, type the External IP address provided by **XtremeLabs**.
- 8. Click Add Host, and then click OK.
- In the New Host dialog box, leave the Name box empty, in the IP address box, type the LON-DS1 IP address that you recorded in Step 3.
- 10. Click Add Host, click OK, and then click Done.
- ▶ Task 2: Install and configure the AD FS server role
- 1. Sign in to the LON-DS1 virtual machine as ADATUM\Administrator with a password of Pa55w.rd
- 2. Click Start, right click Windows PowerShell, and then click Run as Administrator.
- 3. At the command prompt, type the following command and press Enter. This command creates the Key Distribution Services root key to generate group Managed Service Account passwords for the account that will be used later in this lab. You should receive a Guid value as a response to this command.

Add-KdsRootKey -EffectiveTime ((get-date).addhours(-10))

- 4. Click Start and then click **Server Manager**.
- 5. In Server Manager, click **Manage**, and then click **Add Roles and Features**. If you get a Server Manger message about collecting inventory data, click **OK**. Wait a minute and then try this step again.
- 6. In the Add Roles and Features Wizard, on the Before you begin page, click Next.
- 7. On the **Select installation type** page, click **Role-based or Feature-based installation**, and then click **Next**.
- 8. On the **Select destination server** page, click **Select a server from the server pool**, verify that the target computer is highlighted, and then click **Next**.
- 9. On the Select server roles page, click Active Directory Federation Services, and then click Next.

- 10. On the Select features page, click Next.
- 11. On the Active Directory Federation Service (AD FS) page, click Next.
- 12. On the Confirm installation selections page, click Install.
- 13. When installation completes, on the Installation progress page, click Close.
- 14. Click the **exclamation mark icon** on the toolbar, and then click **Configure the federation service on this server**.
- 15. In the Active Directory Federation Services Configuration Wizard, on the Welcome page, click Create the first federation server in a federation server farm, and then click Next.
- 16. On the Connect to AD DS page, click Next.
- 17. On the Specify Service Properties page, use the following settings, and then click Next:
  - o For SSL Certificate, click the wild card certificate provided by XtremeLabs.
  - For Federation Service Name, type AVXXXXa.xtremelabs.us, replacing AVXXXXa with your unique Adatum domain name.
  - For Federation Service Display Name, type Adatum Corporation.
- 18. On the **Specify Service Account** page, select the option **Create a Group Managed Service Account**, for **Account Name** type **svc-ADFS**, and then click **Next**.
- 19. On the Specify Configuration Database, click Create a database on this server using Windows Internal Database, and then click Next.
- 20. On the Review Options page, click Next.
- 21. Once the prerequisites check is complete, on the **Pre-requisite Checks** page, click **Configure**. Note : Some warnings are expected to be shown.
- 22. When the configuration completes, on the **Results** page, click **Close**.
- 23. Restart the computer.
- Task 3: Install the Web Application Proxy server role service
- 1. Sign in to the LON-WAP1 virtual machine as Adatum\Administrator with a password of Pa55w.rd
- 2. Click Start and then click Server Manager.
- 3. In Server Manager, click Manage, and then click Add Roles and Features.
- In the Add Roles and Features Wizard, on the Before you begin page, click Next.
- 5. On the **Select installation type** page, click **Role-based or Feature-based installation**, and then click **Next**.
- 6. On the **Select destination server** page, click **Select a server from the server pool**, verify that the target computer is highlighted, and then click **Next**.
- On the Select server roles page, click Remote Access, and then click Next.
- 8. On the Select features page, click Next.
- 9. On the **Remote Access** page, click **Next**.
- 10. On the **Select role services** page, click **Web Application Proxy**, in the popup window, click **Add Features**, and then click **Next**.

- 11. On the Confirm installation selections page, click Install.
- 12. When the installation is complete, on the Installation progress page, click Close.
- Task 4: Configure the Web Application Proxy server
- 1. On LON-WAP1, in Server Manager, click Tools, and then click Remote Access Management.
- 2. In the **Remote Access Management Console**, in the left navigation pane, click **Web Application Proxy**. In the middle navigation pane, click **Run the Web Application Proxy Configuration Wizard**.
- 3. In the Web Application Proxy Configuration Wizard, on the Welcome page, click Next.
- 4. On the Federation Server page, use the following settings, and then click Next:
  - Federation service name: AVXXXXa.xtremelabs.us, replacing AVXXXXa with your unique Adatum domain name.
  - User name: Adatum\Administrator
  - Password: Pa55w.rd
- 5. On the AD FS Proxy Certificate page, select the \*.xtremelabs.us certificate, and then click Next.
- 6. On the Confirmation page, click Configure.
- 7. When the configuration is complete, on the **Results** page, click **Close**.
- Task 5: Verify that the AD FS server is working
- 1. Switch to the **LON-DS1** virtual machine.
- 2. In Server Manager, click **Tools**, and then click **Event Viewer**.
- 3. In Event Viewer, in the details pane, expand Applications and Services Logs, expand AD FS, and then click Admin.
- 4. In the **Event ID** column, verify that event ID **100** displays.

**Note:** If the federation server is configured properly, you should see a new event with event ID 100 in the Event Viewer Application log. This event verifies that the federation server was able to communicate successfully with the Federation Service.

- On LON-DC1, open Internet Explorer and connect to https://AVXXXXa.xtremelabs.us/adfs/fs/federationserverservice.asmx, replacing AVXXXXa with your unique Adatum domain name, and then press Enter.
- 6. If you get a message stating **There is a problem with this website's security certificate**, click **Continue to this website**.

**Note:** The expected output is a display of XML with the service description document. If this page displays, then Microsoft Internet Information Services (IIS) on the federation server is operational and serving pages successfully.

**Results**: After completing this exercise, you should have deployed the AD FS server in a federation server farm, and deployed the Web Application Proxy server to support AD FS.

#### **Exercise 2: Configuring federation with Microsoft Office 365**

- ▶ Task 1: Switch the Office 365 tenant to federated mode
- 1. Switch to the LON-DS1 virtual machine.
- 2. Open Internet Explorer, and then connect to https://portal.office.com
- 3. Sign in as Holly@AVXXXXa.xtremelabs.us with the password Pa55w.rd1
- 4. Click Admin.
- 5. If you are connected to the previous **Office 365 admin center**, click the banner at the top of the page to access the new Office 365 admin center
- 6. Click Users and then click Active Users.
- 7. Click Holly Spencer, and then, in the User name/Email Aliases section, click Edit.
- 8. Change the primary email alias to AdatumAVXXXX.onmicrosoft.com. In the Warning window, click Save, and then click Sign Out.
- 9. Close **Internet Explorer**. **Holly** cannot change the **AVXXXXa.xtremelabs.us** to a federated domain if she is logged in using an account from this domain.
- 10. Click Start, and then click the Windows PowerShell icon.
- 11. At the Windows PowerShell prompt, type the following commands, pressing Enter at the end of each line:

Set-ExecutionPolicy Unrestricted -force

Import-Module MSOnline

12. At the Windows PowerShell prompt, type the following command, and then press Enter:

\$msolcred = Get-Credential

- 13. In the Windows PowerShell Credential dialog box, enter the following credentials, and then click OK:
  - User name: Holly@AdatumAVXXXX.onmicrosoft.com
  - Password: Pa55w.rd1
- 14. At the Windows PowerShell prompt, type the following command, and then press Enter:

Connect-MsolService -Credential \$msolcred

15. At the Windows PowerShell prompt, type the following command, and then press Enter:

Get-MsolDomain

16. Verify that your lab domain, AVXXXXa.xtremelabs.us, is listed as Verified and Managed.

**Note:** If you were running this from a computer other than the AD FS federation server, you would need to use the **Set-MsolAdfsContext** to reference the AD FS server.

17. At the Windows PowerShell prompt, type the following command, and then press Enter:

Convert-MsolDomainToFederated -DomainName AVXXXXa.xtremelabs.us

- 18. Verify that you get a Successfully updated AVXXXXa.xtremelabs.us domain message.
- 19. At the Windows PowerShell prompt, type the following command, and then press Enter:

Get-MsolFederationProperty -DomainName AVXXXXa.xtremelabs.us

**Note:** This command reports the status of the domain federation, and provides details of URLs and certificates.

**Results**: After completing this exercise, you should have enabled a federation trust between your on-premises Active Directory domain and Office 365 through your AD FS federation server, and you should have converted your domain for federated authentication in Office 365.